스마트한 대학생활 필수 통합 앱 헤이영 캠퍼스

# **전자출결 메뉴얼**

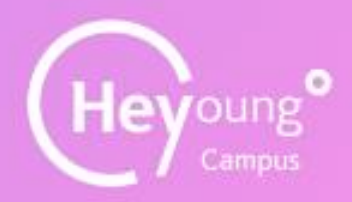

https://campus.heyoung.co.kr/intro/install.html

### 헤이영 캠퍼스란?

모바일 학생증, 전자출결, 도서관 좌석배정 등 대학생활 필수 서비스를 통합하여 제공하는 우리대학 대표 앱(App)입니다.

해당 앱은 우리대학과 신한은행 간 모바일 통합 앱 구축을 위한 전략적 업무협약에 따라 개발되었습니다

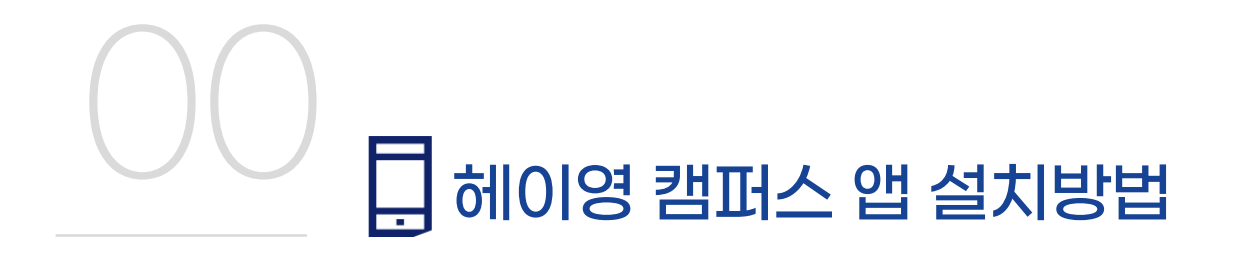

### 헤이영 캠퍼스 앱이 없으신 분은 앱 다운로드 및 가입을 반드시 먼저 진행해주세요!

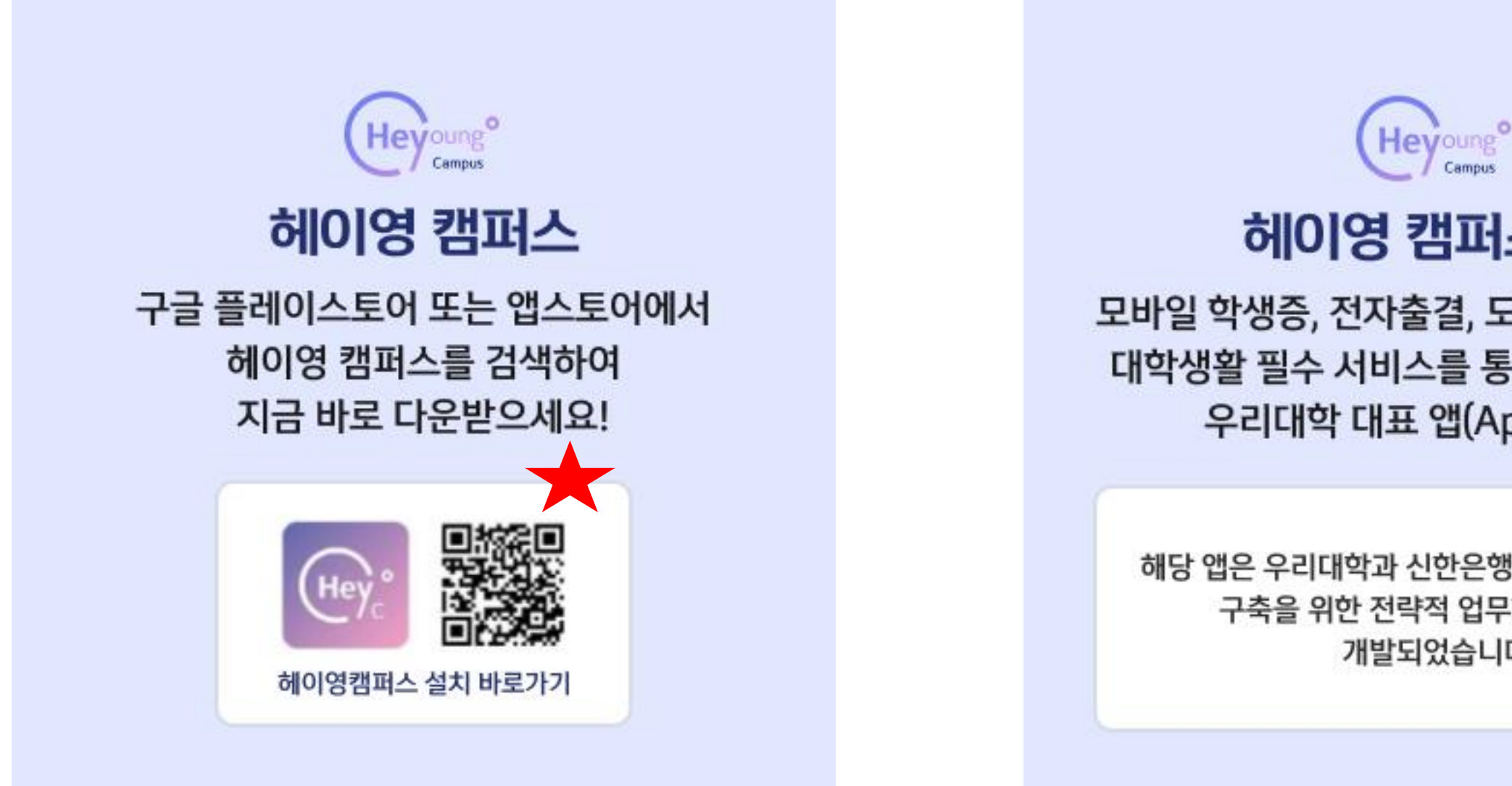

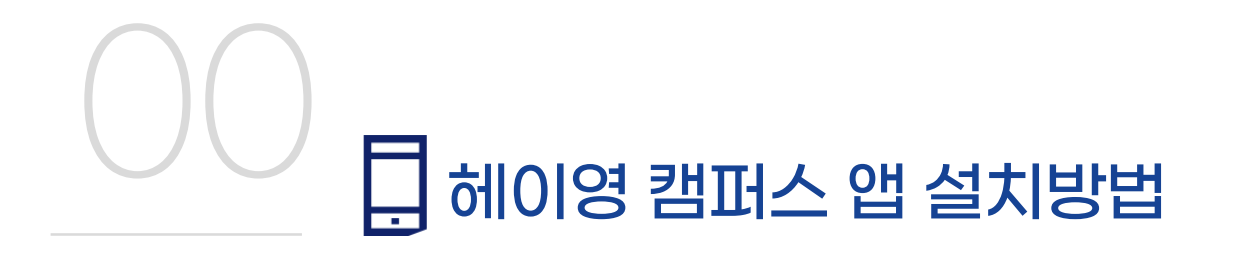

**01** 헤이영 캠퍼스 설치 **02** 헤이영 캠퍼스 시작 **03** 학교검색 및 선택 **04** 학교 로그인

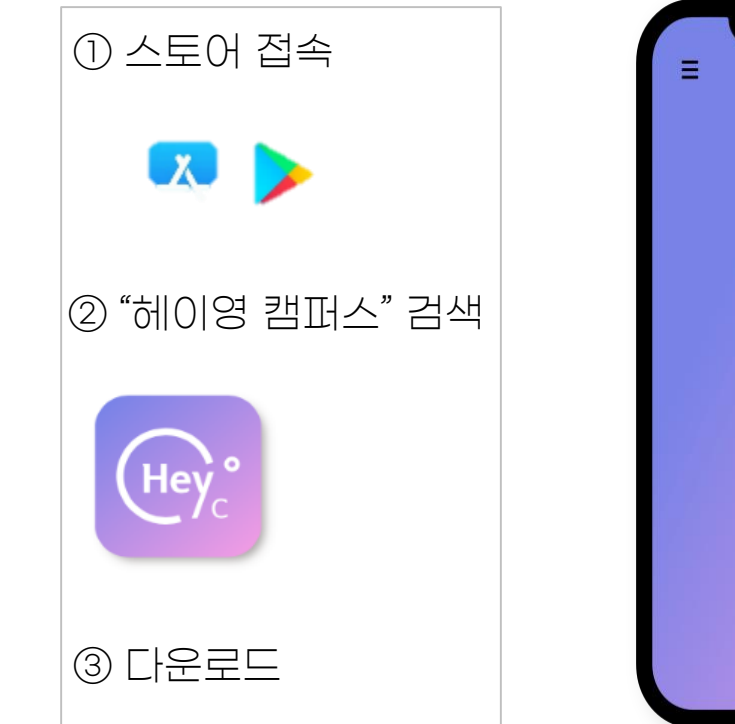

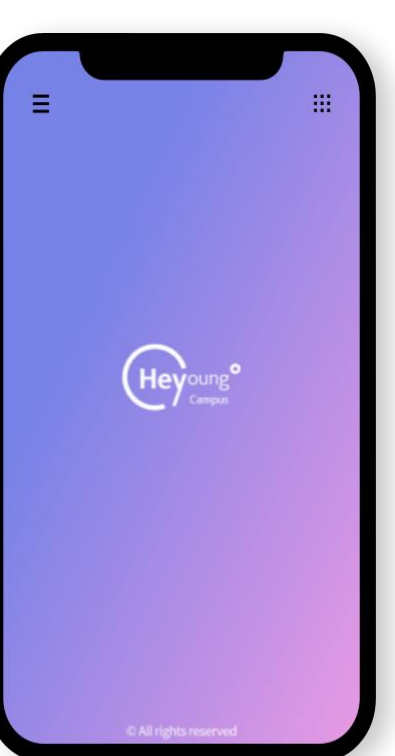

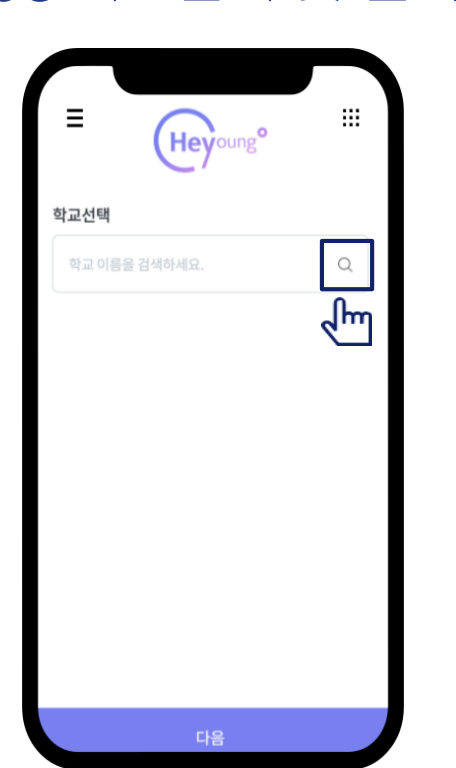

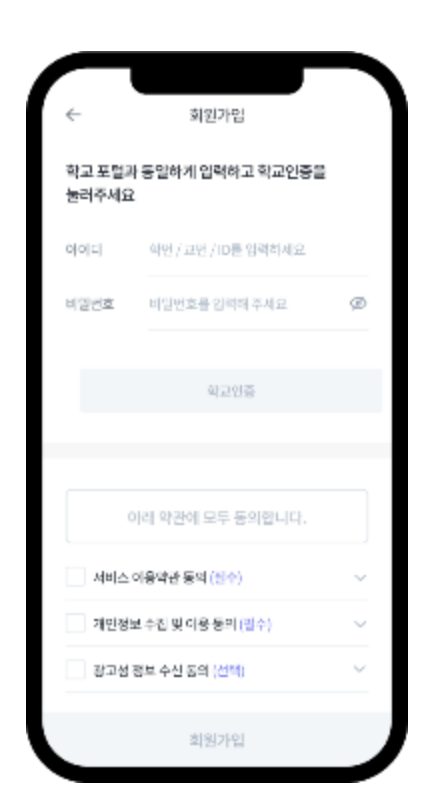

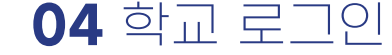

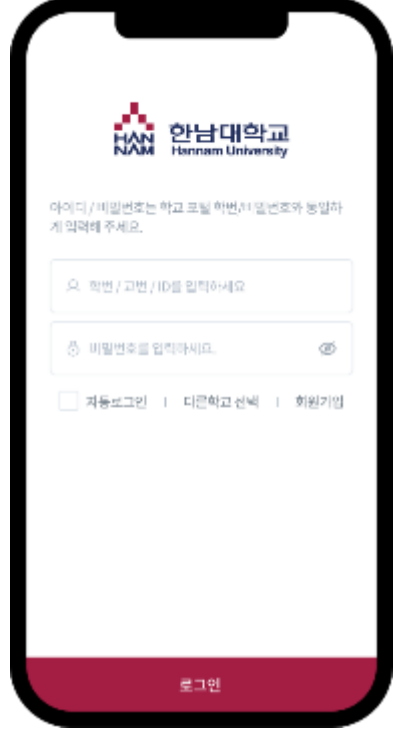

본인학인 방법

서비스 이용을 위한 본인확인 빙범을 선택해주세요.

o

 $\bullet$ 

·<br>한인증서로 인증하기

휴대폰번호로 인증하기

사용하고 있는 휴대폰번호로 민준할 수 있어요.

.<br>-<br>인한인증서로 3초만에 본인화인하세요

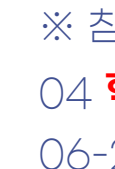

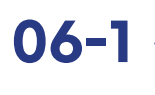

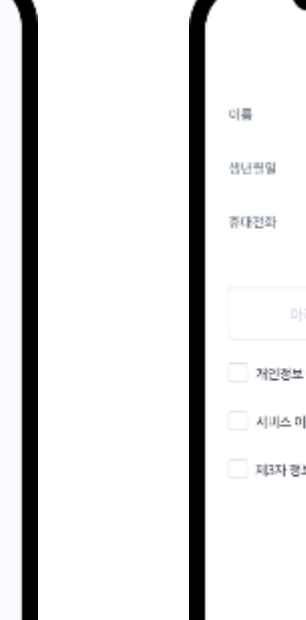

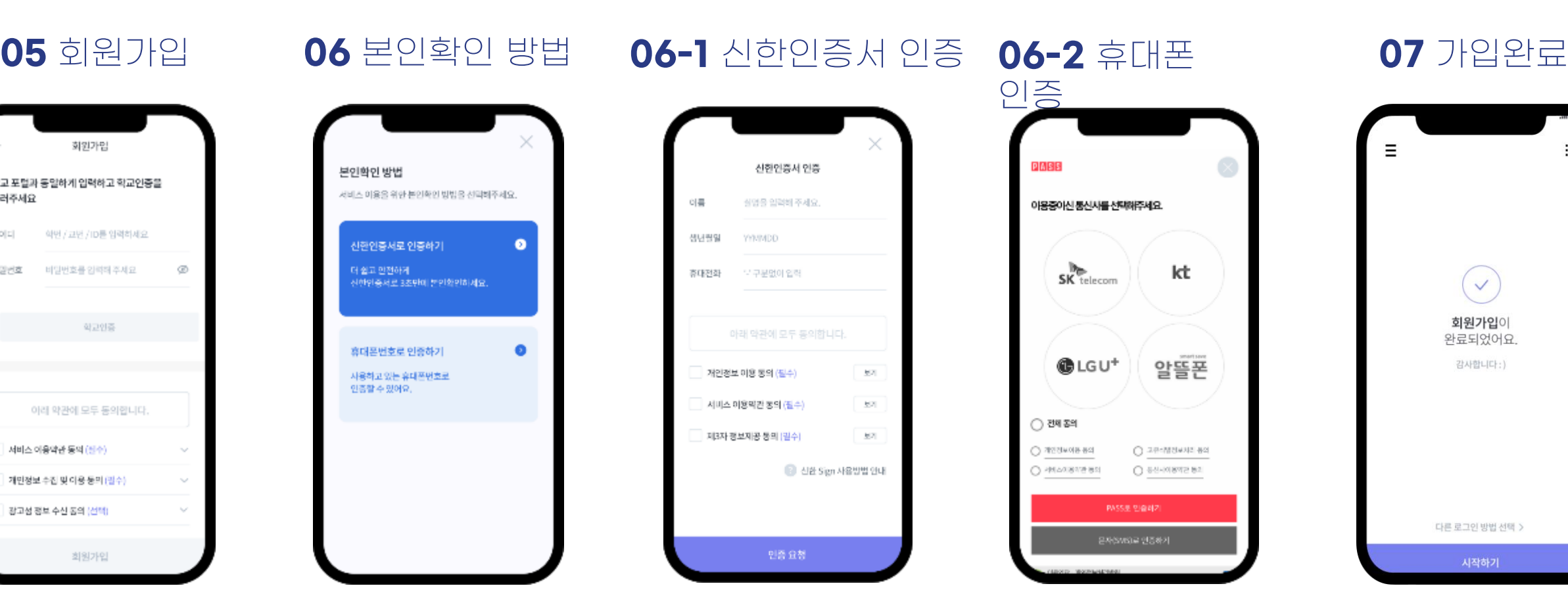

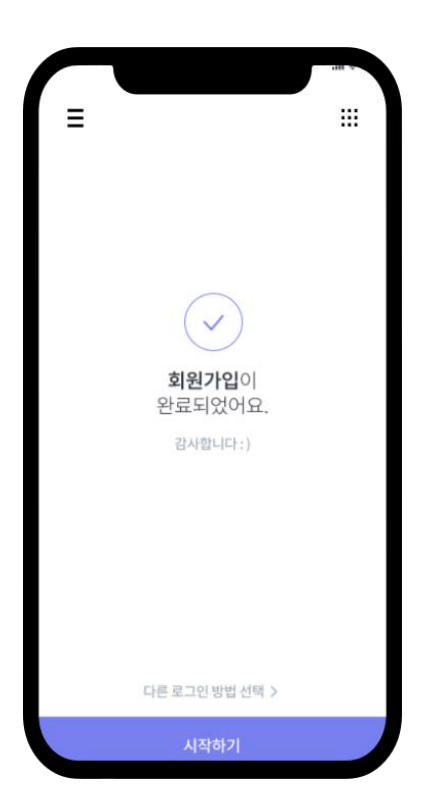

### ※ 참고 04 **학교 로그인 : 한남대학교 학번 교번과 동일**

06-2 휴대폰 통신사 인증: 본인 명의 휴대폰 필수

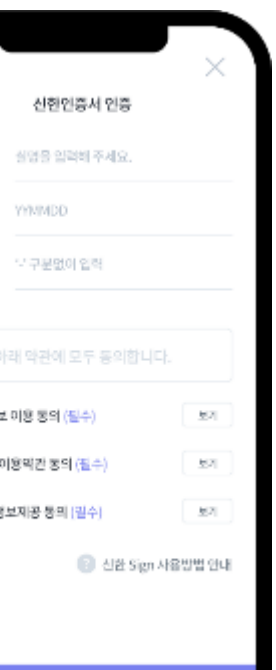

# **전자출결 앱 메뉴얼 (학생용)**

### 전자출결은 <u>헤이영 캠퍼스 앱과 포털사이트> 학사> 전자출결에서 모두 사용</u> 하실 수 있습니다

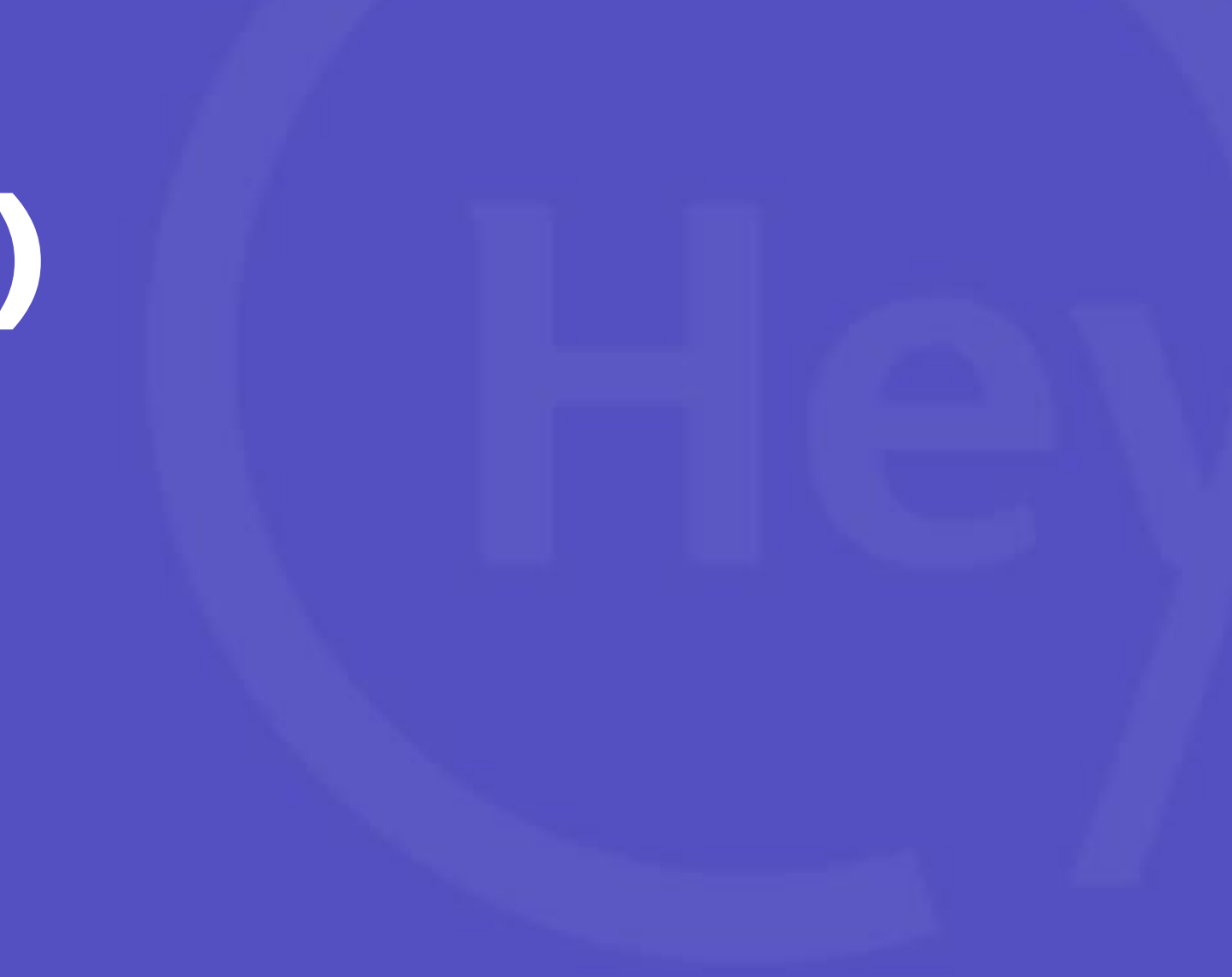

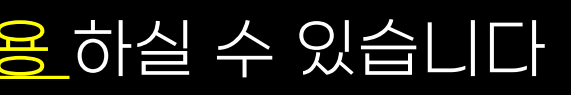

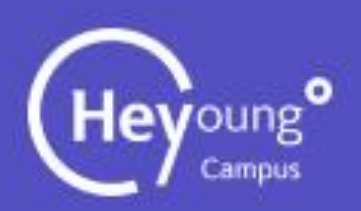

# 전자출결 - 메인

#### **메인화면 전자출결 출결 메인화면**

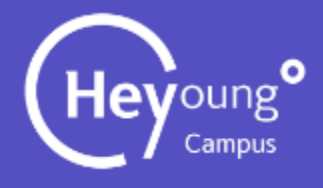

#### **메인페이지 오른쪽 상단 네비게이션 바를 클릭 한다.**

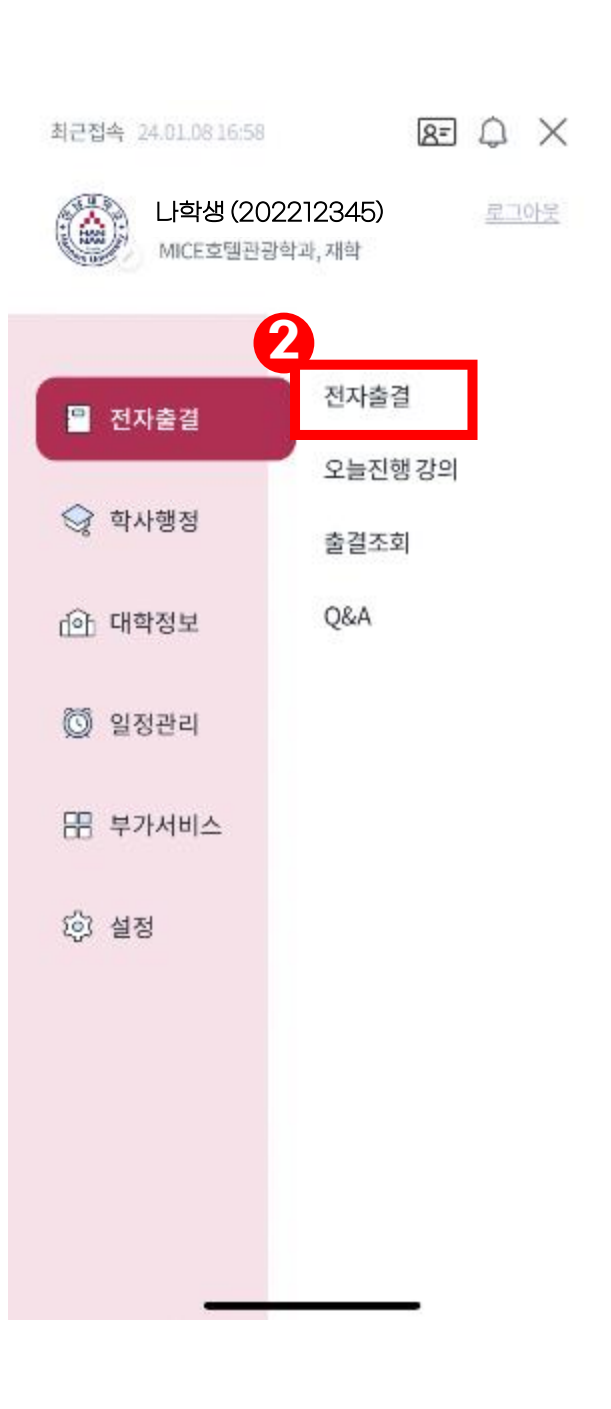

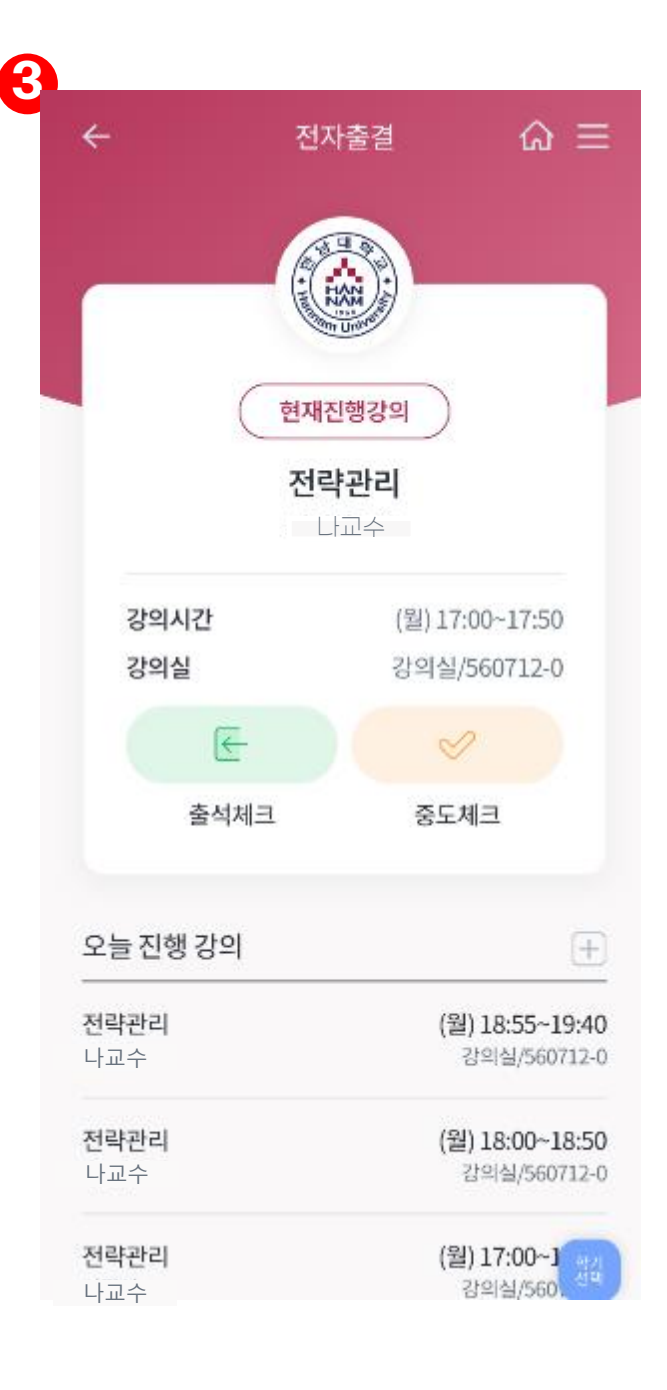

#### **숨어있던 네비게이션바가 나타나면 전자출결 - 전자출결 메인을 클릭한다.**

#### ③ **전자출결 메인화면**

 $\frac{1}{2}$ 

 $\overline{1}$   $\odot$ 

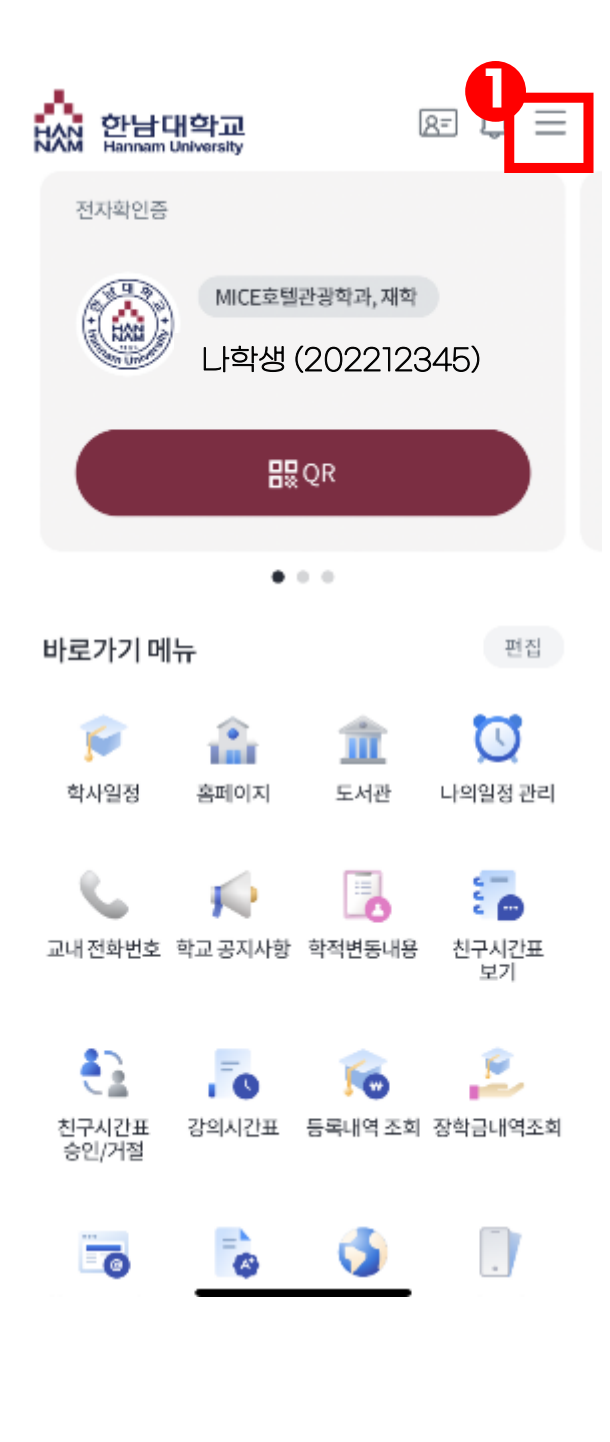

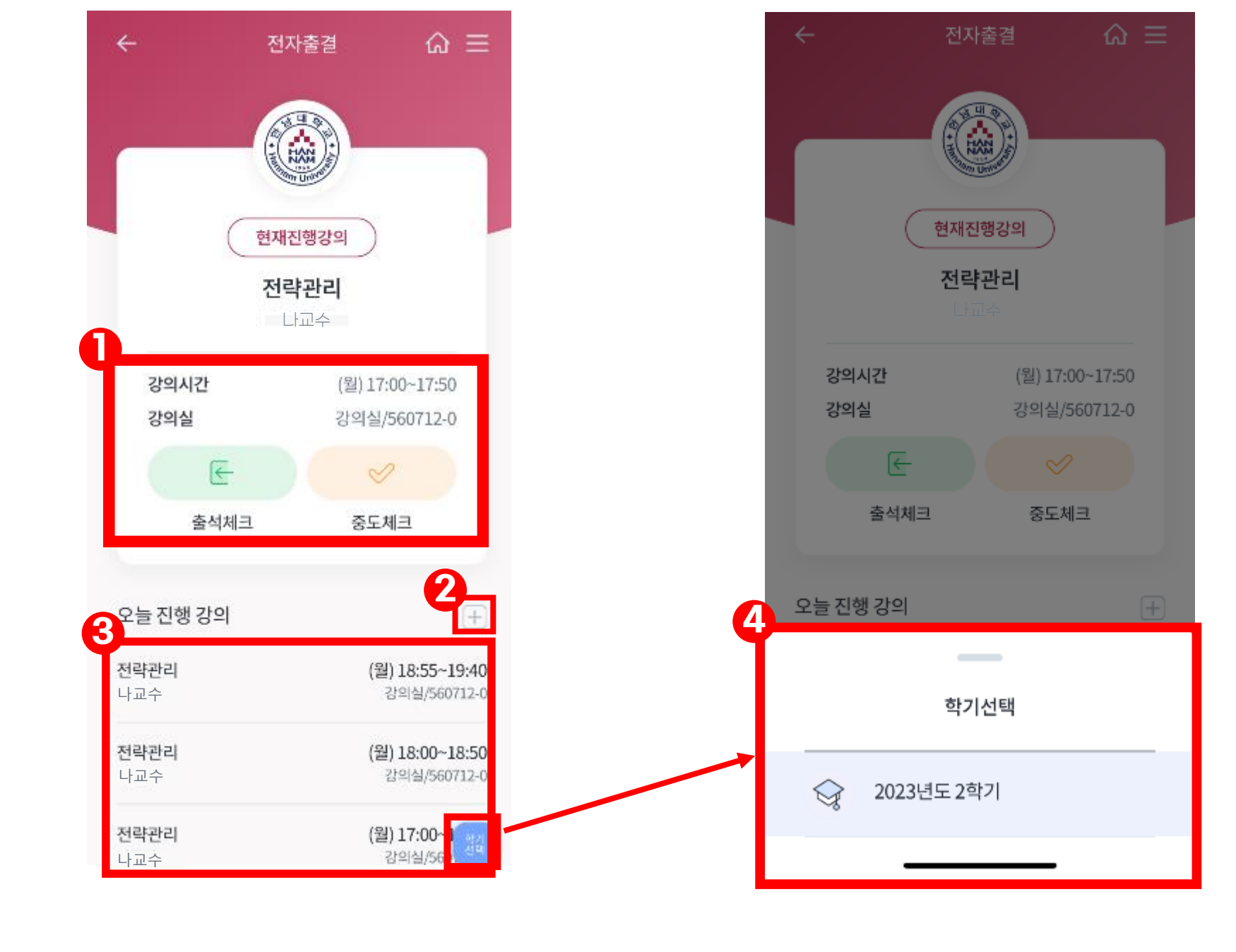

### 전자출결 - 메인

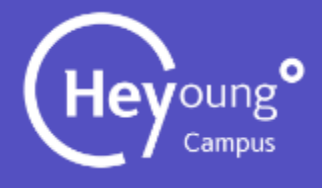

### $\circled$  출석체크 페이지 이동

- ② **오늘 진행 강의 페이지 이동**
- ③ **해당 강의 출결페이지로 이동**
- ④ **학기 선택 팝업창**

#### **출결 메인화면 학기선택화면**

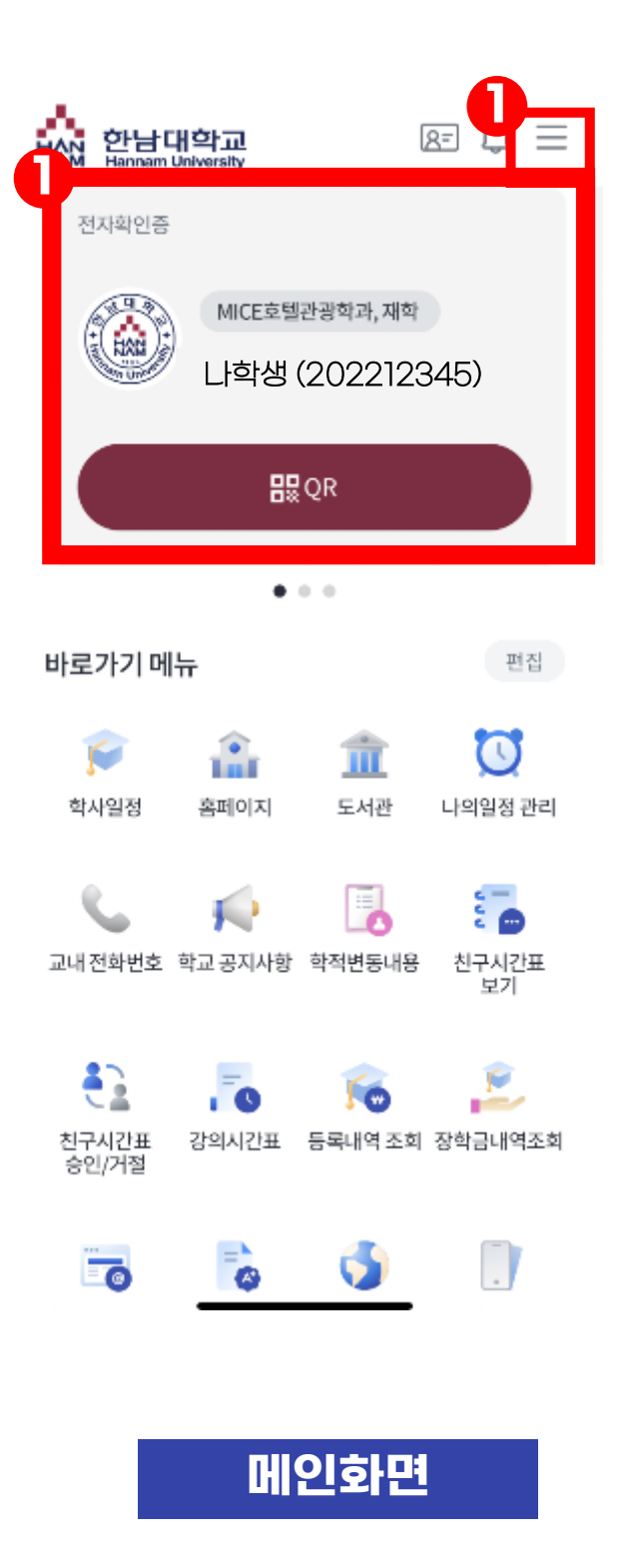

### 전자출결 - 간편출결

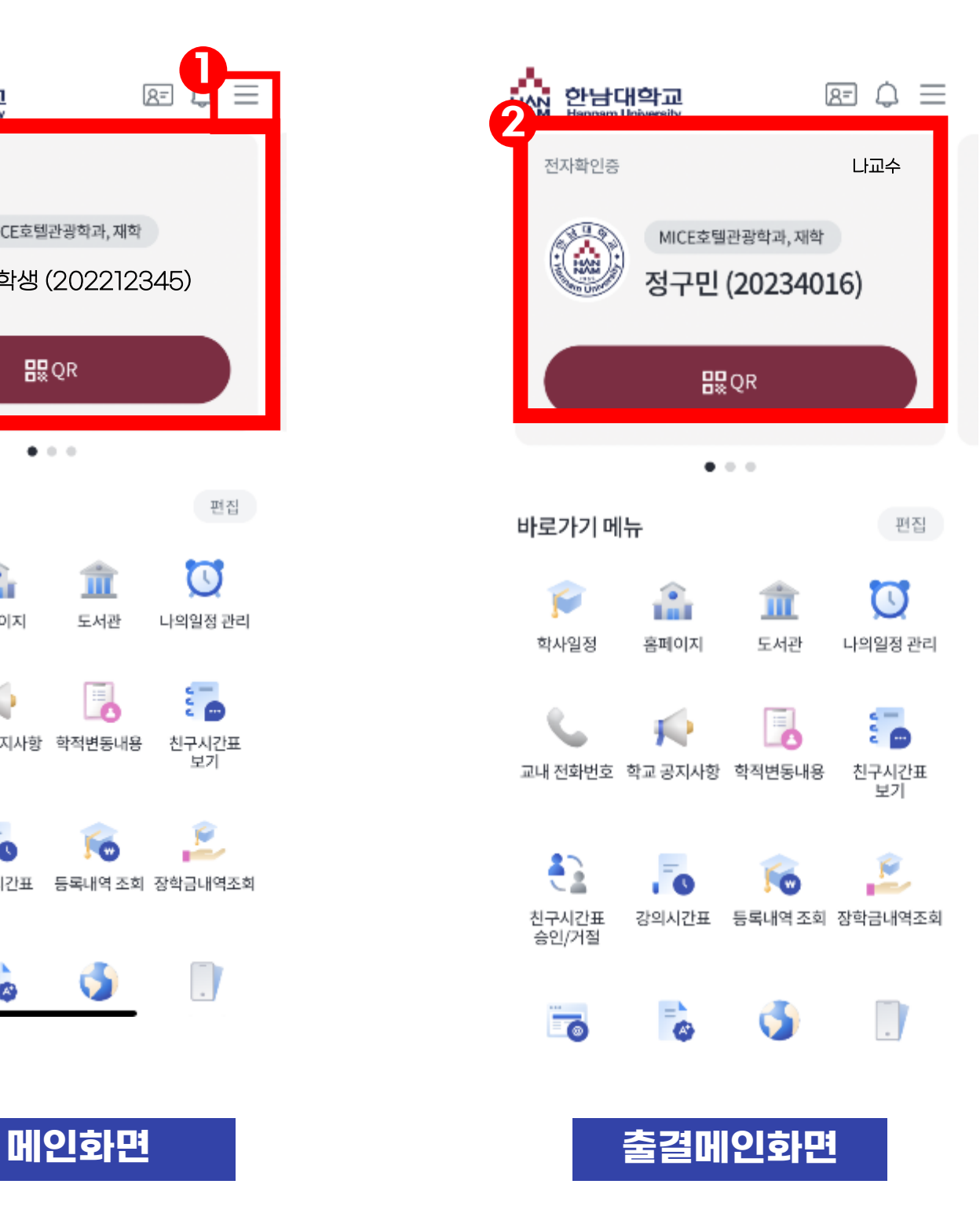

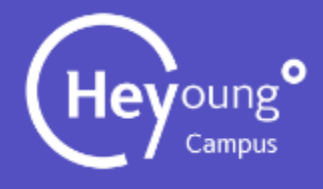

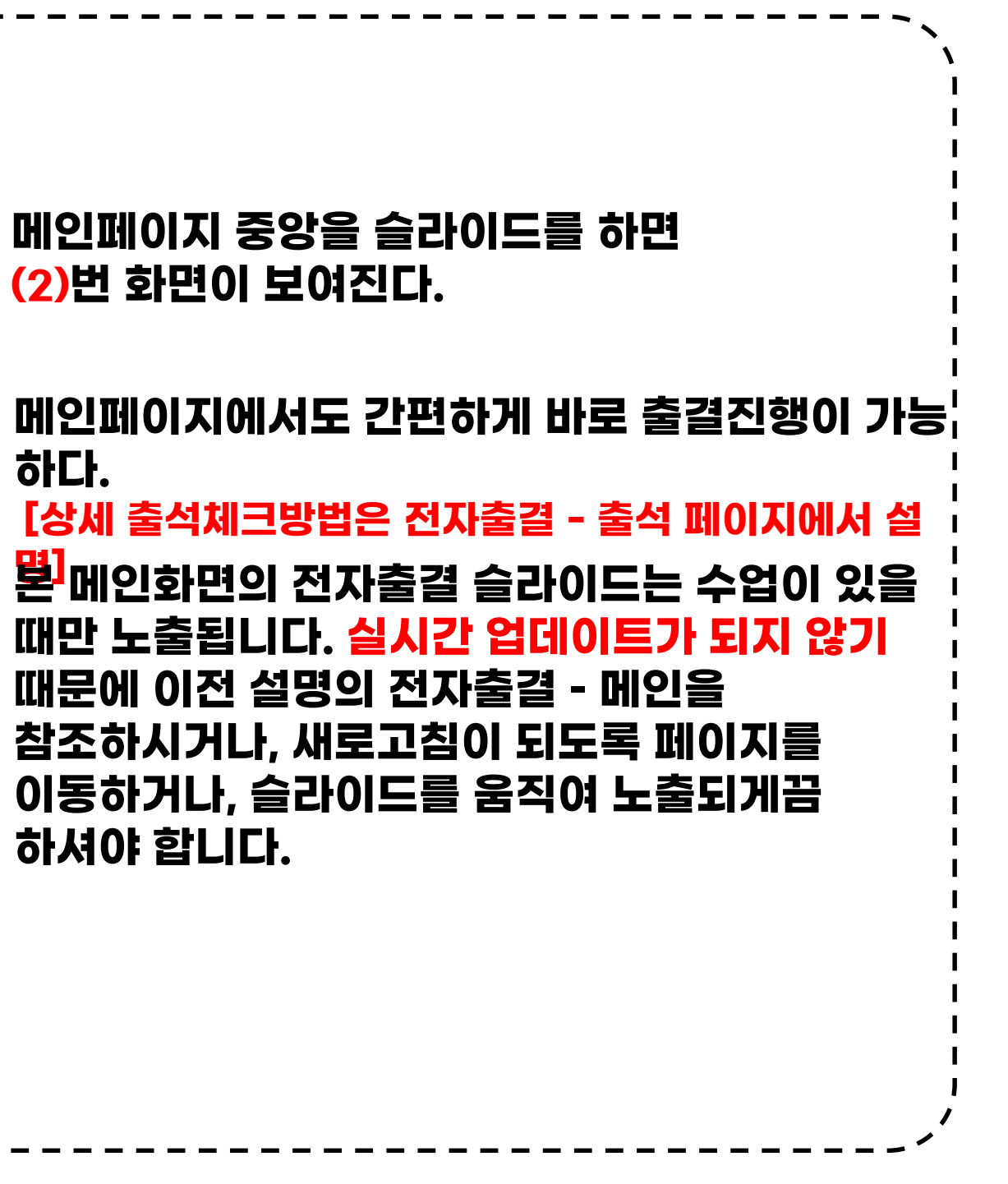

 $\frac{1}{1}$  (2)

● ※

 $\overline{1}$  (1)

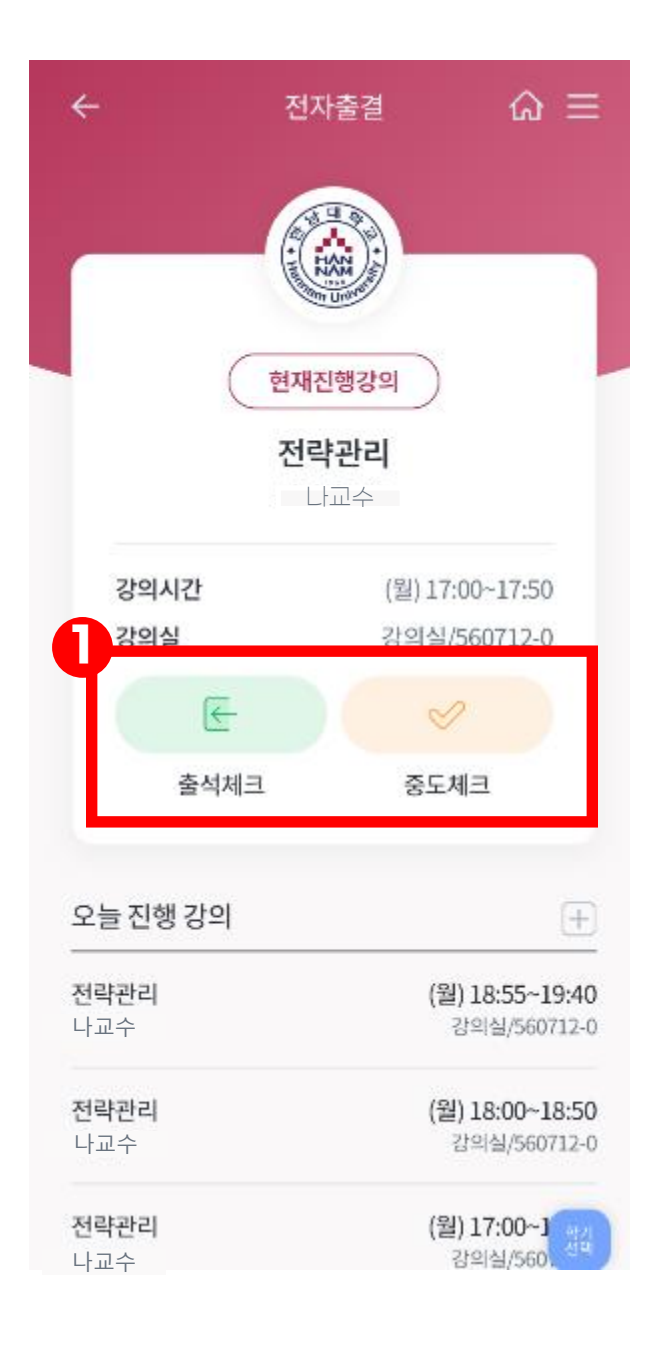

# 전자출결 - 출석(비콘)

# **알맞은 시간에 출석체크 안내에 따라 출석체크,중도체크중 선택한다. 출석/중도 출결방식은 동일** ② **해당 수업을 확인한 후 출석방법을 확인한다. 1.비콘 2.휴대폰 3.인증키 #비콘장치를 이용하여 신호를 받는 방법 #휴대폰, 인증키방법은 다음페이지 설명** ③ **다음 버튼을 클릭한다.** ④ **현재 출석체크가 진행중임을 확인한다.** ⑤ **정상적으로 출석처리가 완료된것을 확인한다.**

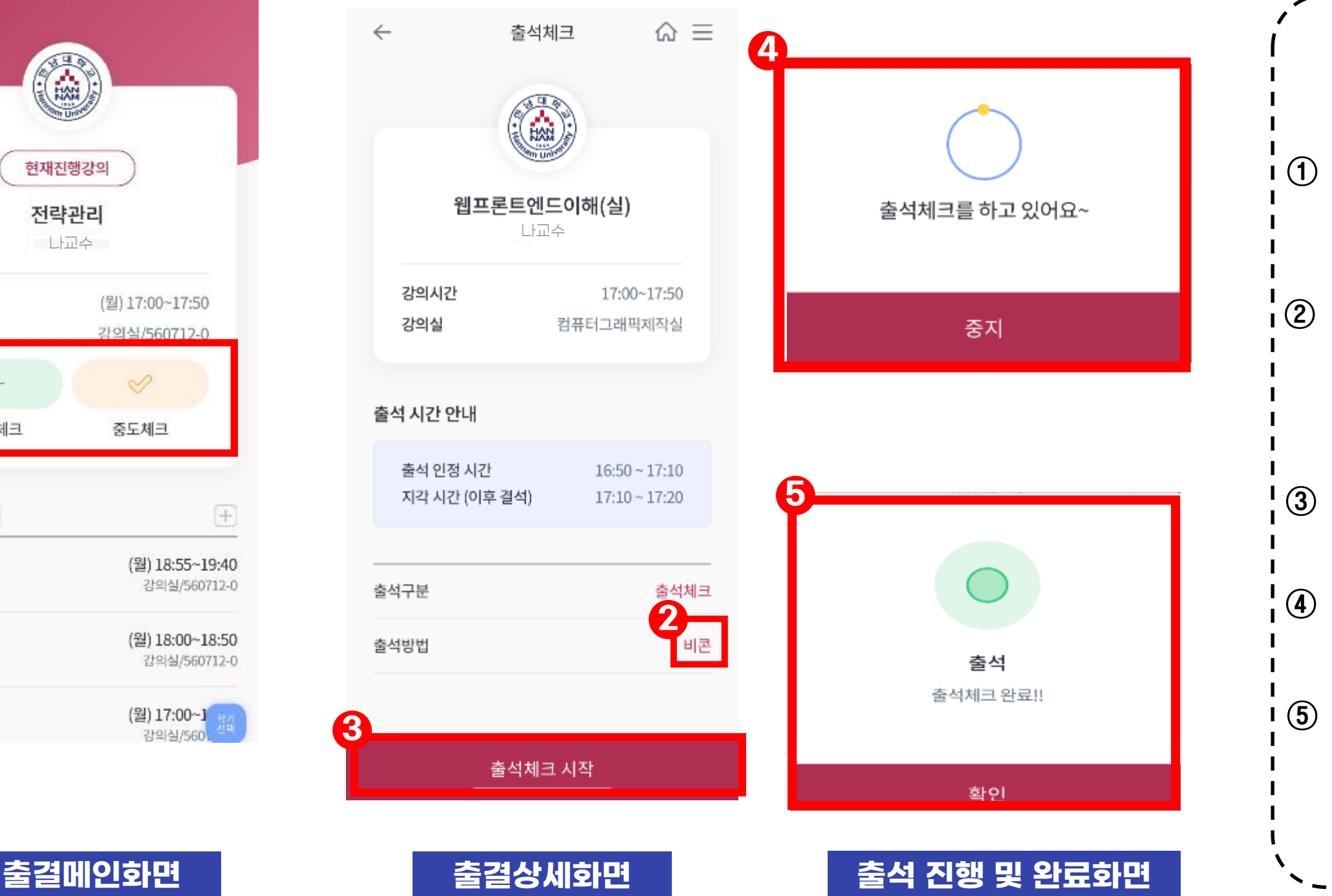

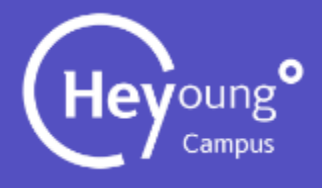

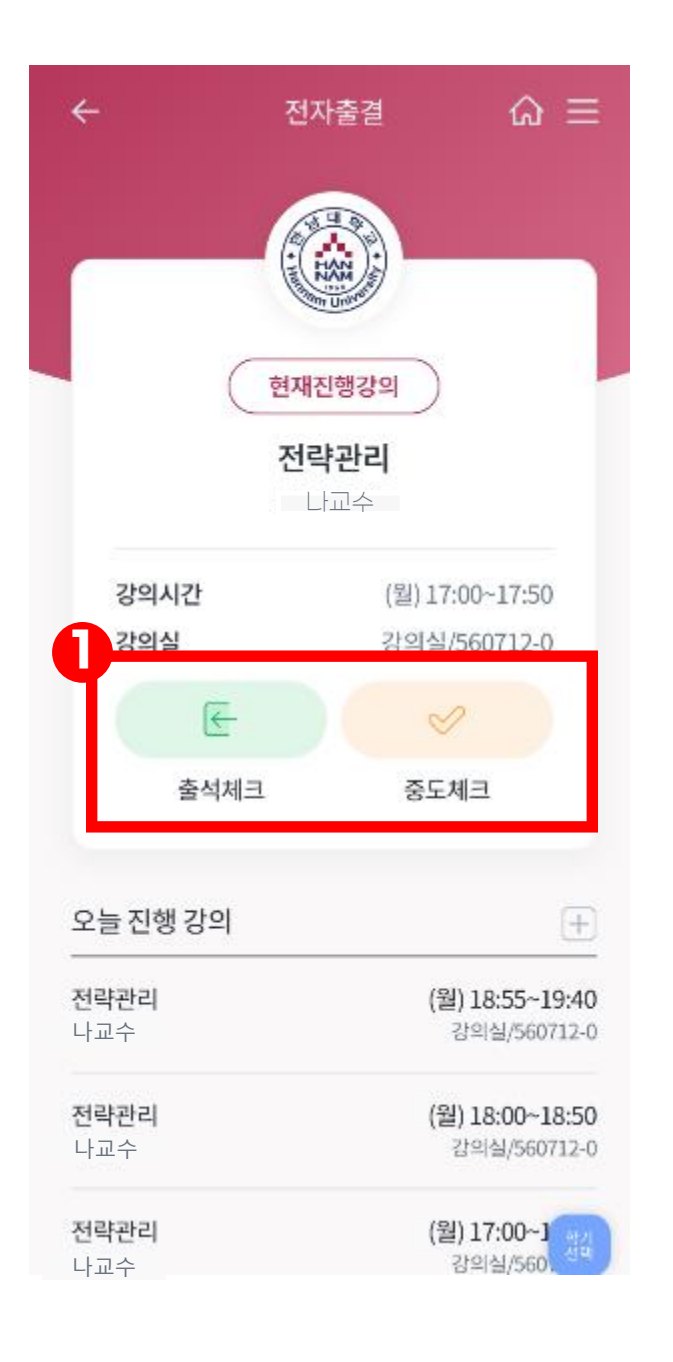

# 전자출결 - 출석(휴대폰)

# **알맞은 시간에 출석체크 안내에 따라 출석체크,중도체크중 선택한다. 출석/중도 출결방식은 동일** ② **해당 수업을 확인한 후 출석방법을 확인한다. #휴대폰방법은 p2p방식으로 신호를 받는 방법** ③ **다음 버튼을 클릭한다.** ④ **현재 출석체크가 진행중임을 확인한다.** ⑤ **정상적으로 출석처리가 완료된것을 확인한다.**

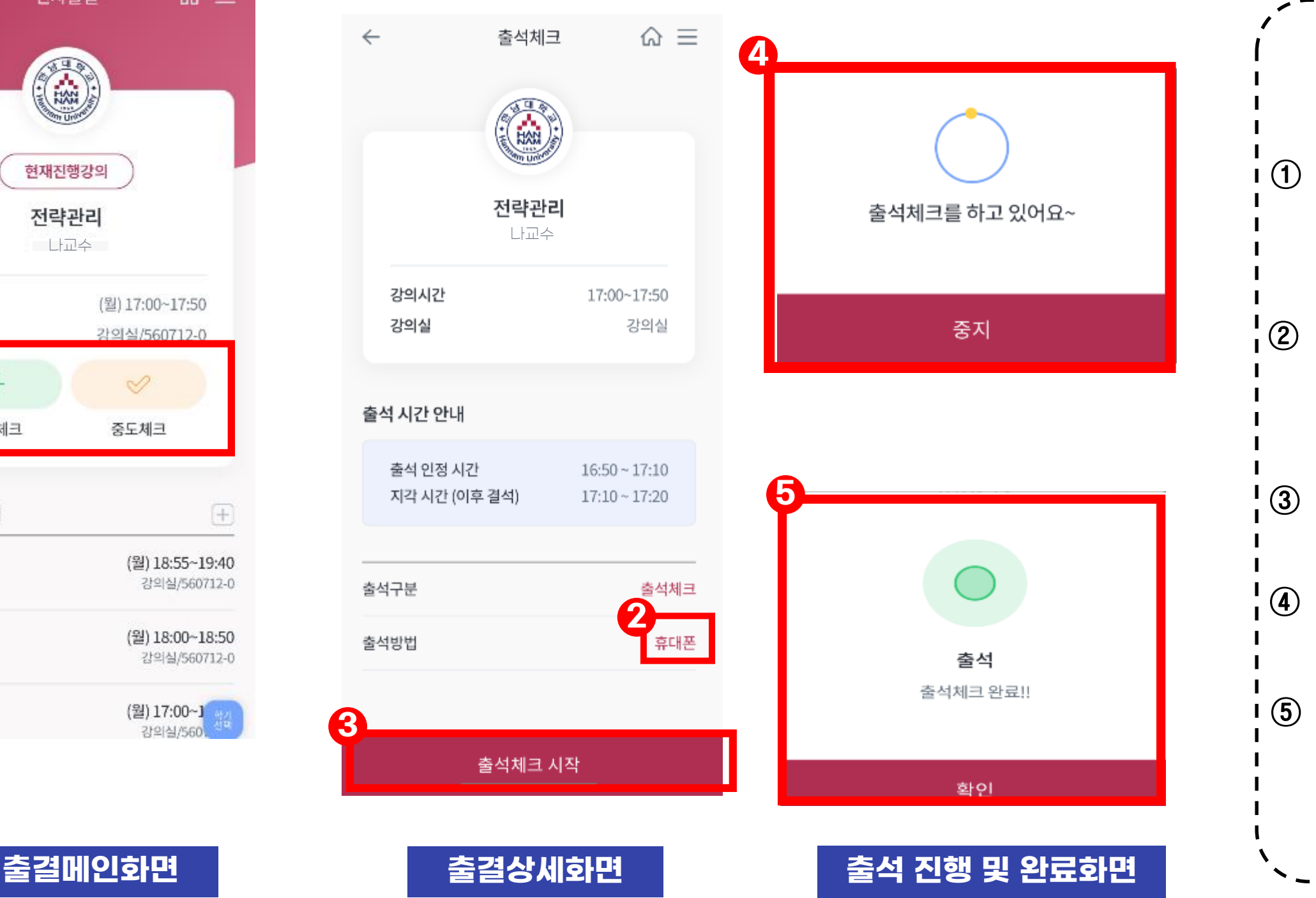

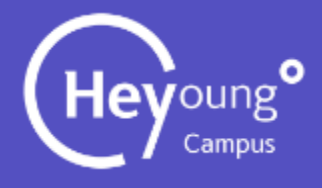

### 전자출결 - 출석(인증키)

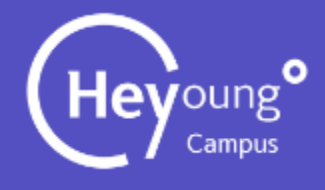

- $_{\text{\textcircled{1}}}$  이전 출결메인페이지 접속방법은 동일하다.
- **출석방법[인증키] 확인을 한후 다음 버튼 클릭한다.**
- **인증키 입력 화면이 표시된다.**
- **교수님이 안내해주시는 인증키를 입력한다.**
- **현재 출석체크가 진행중임을 확인한다.**
- **정상적으로 출석처리가 완료된것을 확인한다.**

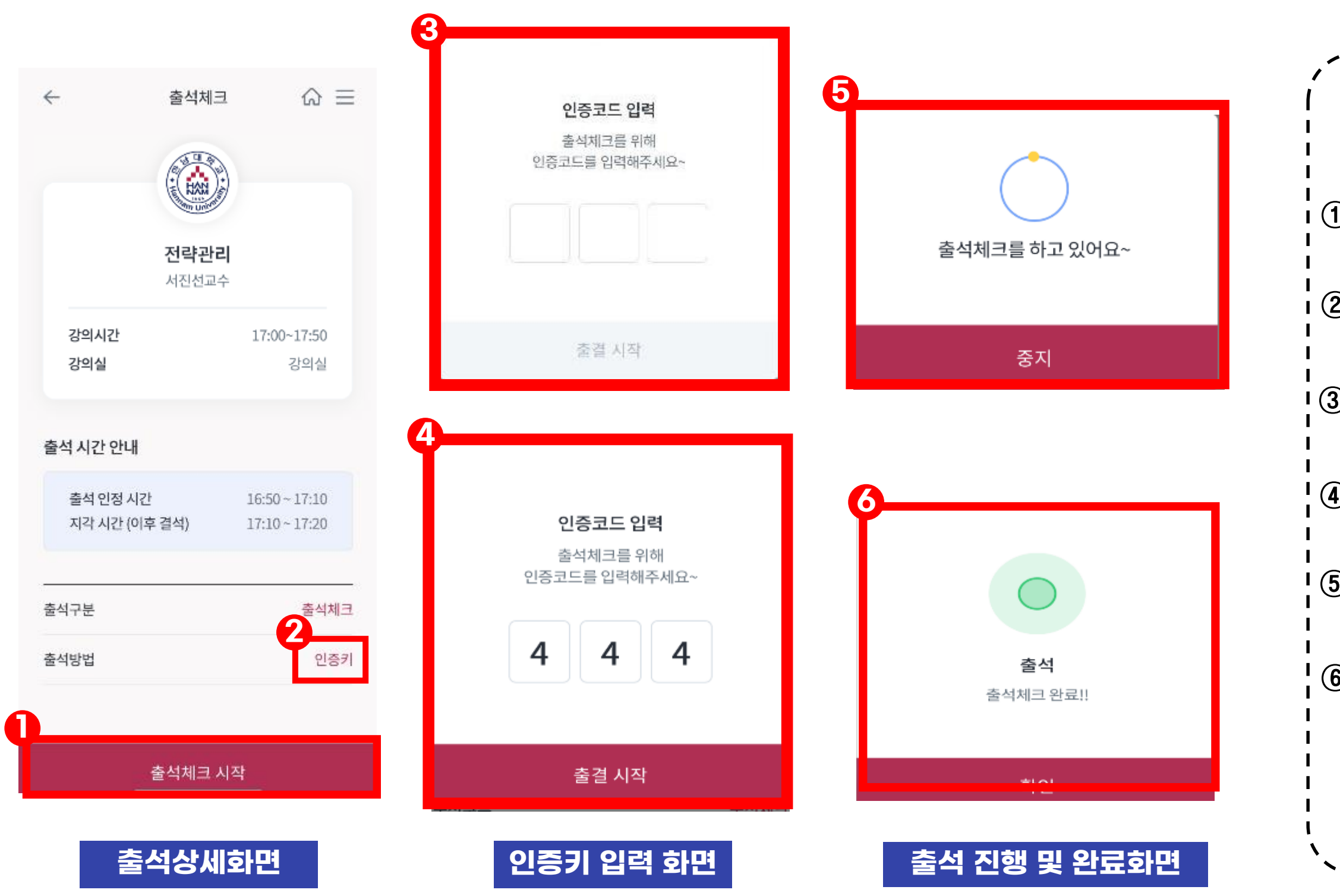

# 오늘 진행 강의

#### ① **메뉴바를 이용해 오늘진행강의를 클릭한다.**

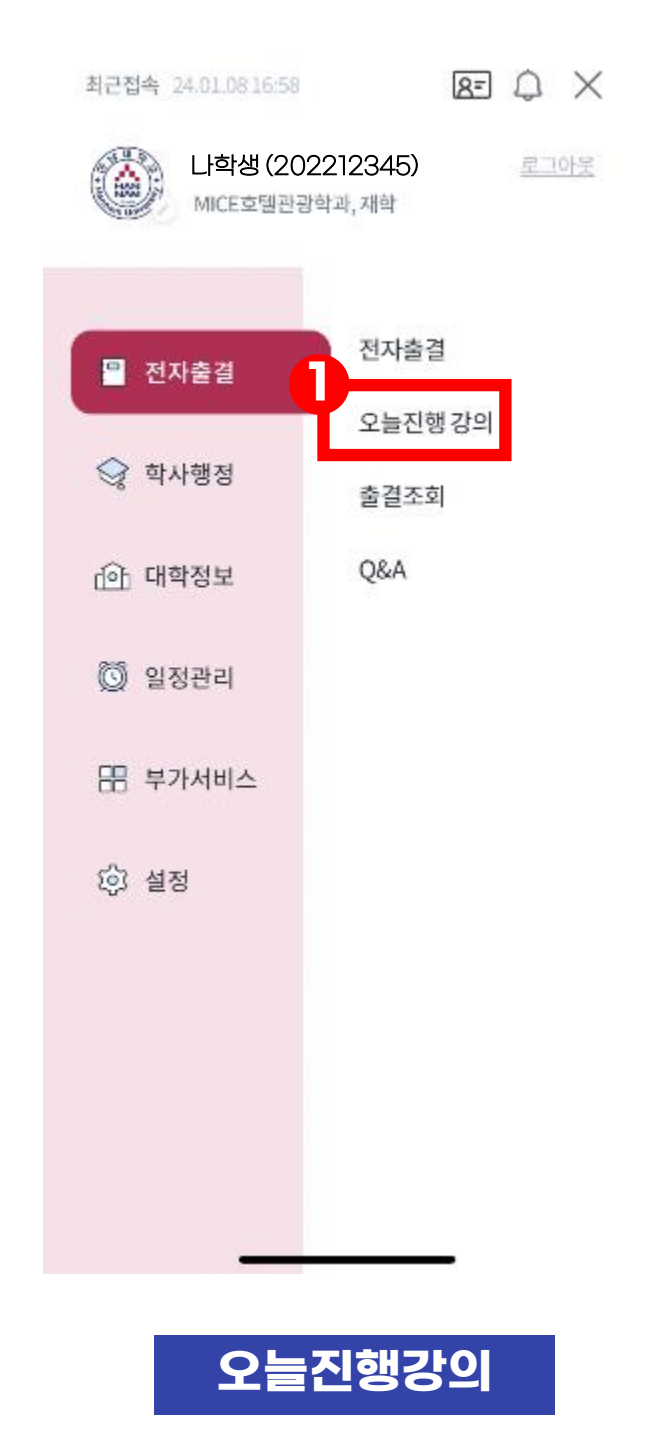

#### ② **오늘 진행하는 강의를 확인할 수 있다.**

#### ③ **해당 과목의 출결조회 화면 표시**

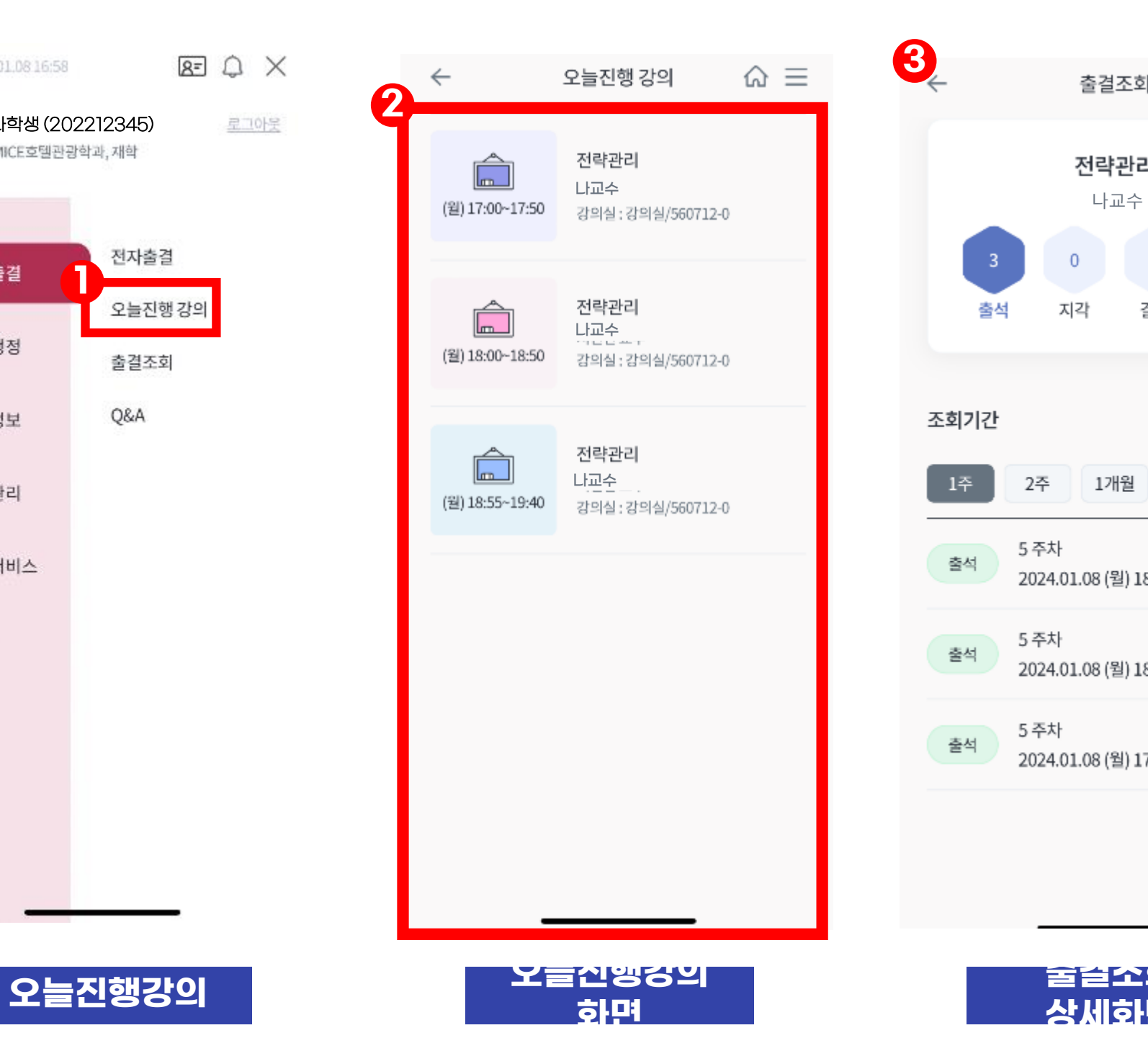

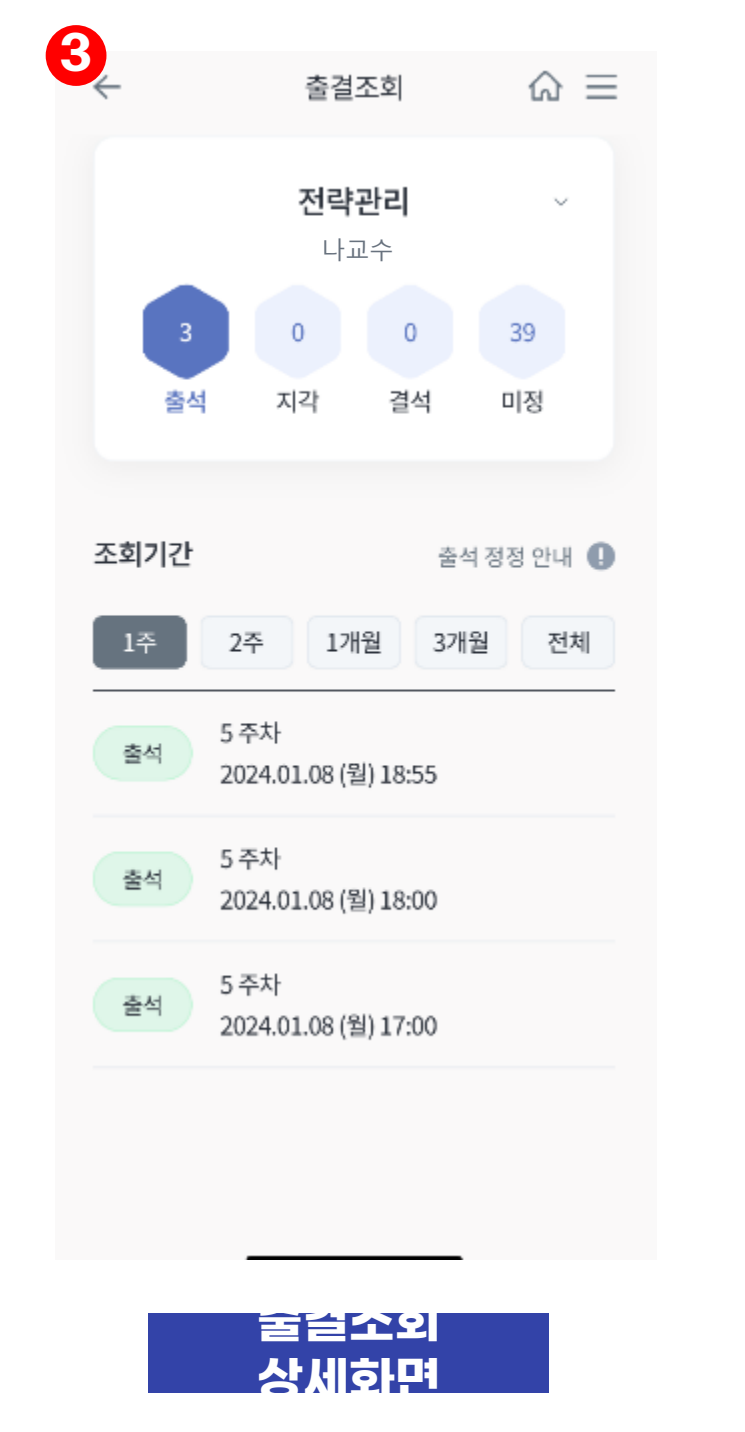

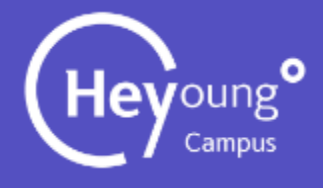

#### **# 강의 내역을 클릭하면 해당강의 출결 조회 화면으로 이동한다**

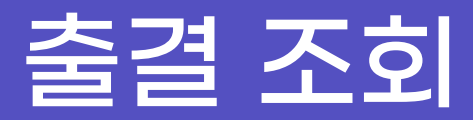

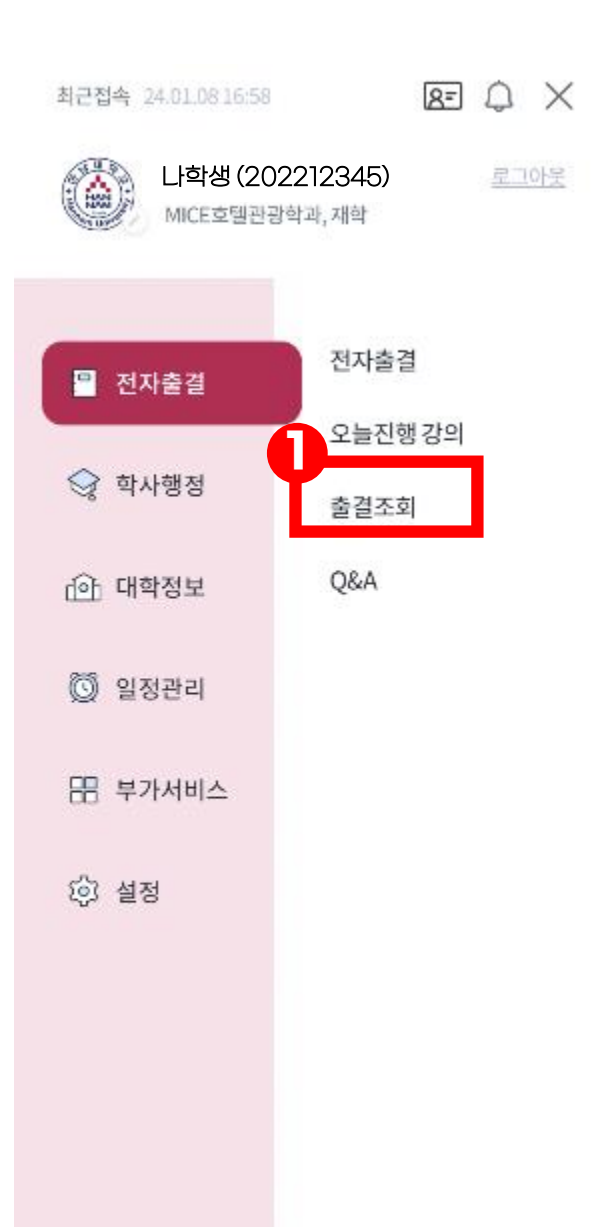

- ① **메뉴바를 이용해 출결조회를 클릭한다.**
- **현재 수강중인 전체 강의를 확인할 수있다.** ② **수강중인 강의를 클릭하면 출결상세 화면으로 이동한다.**
- ③ **해당 강의의 출결 상태를 확인할 수 있다. #클릭시 강의 변경이 가능하다.**
- ④ **조회 기간에 따른 해당 수업 출결상태를 확인할 수 있다.**

**출결조회 출결조회 화면 출결조회상세 화면**

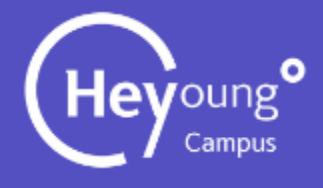

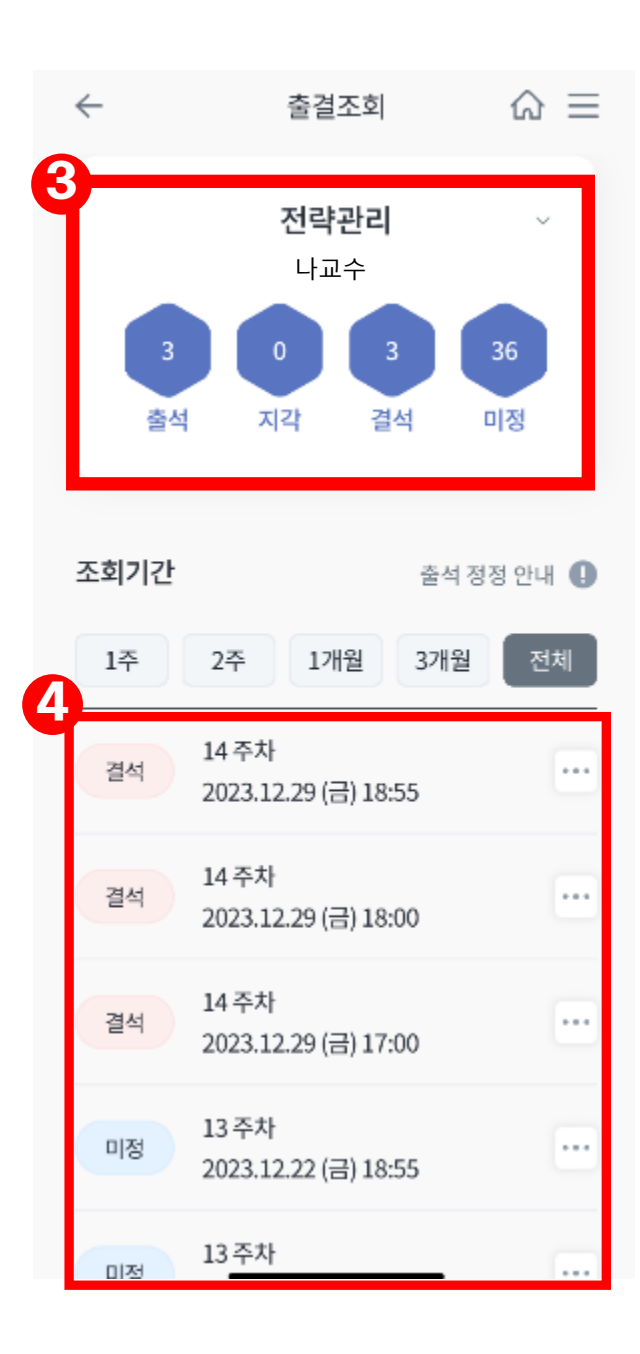

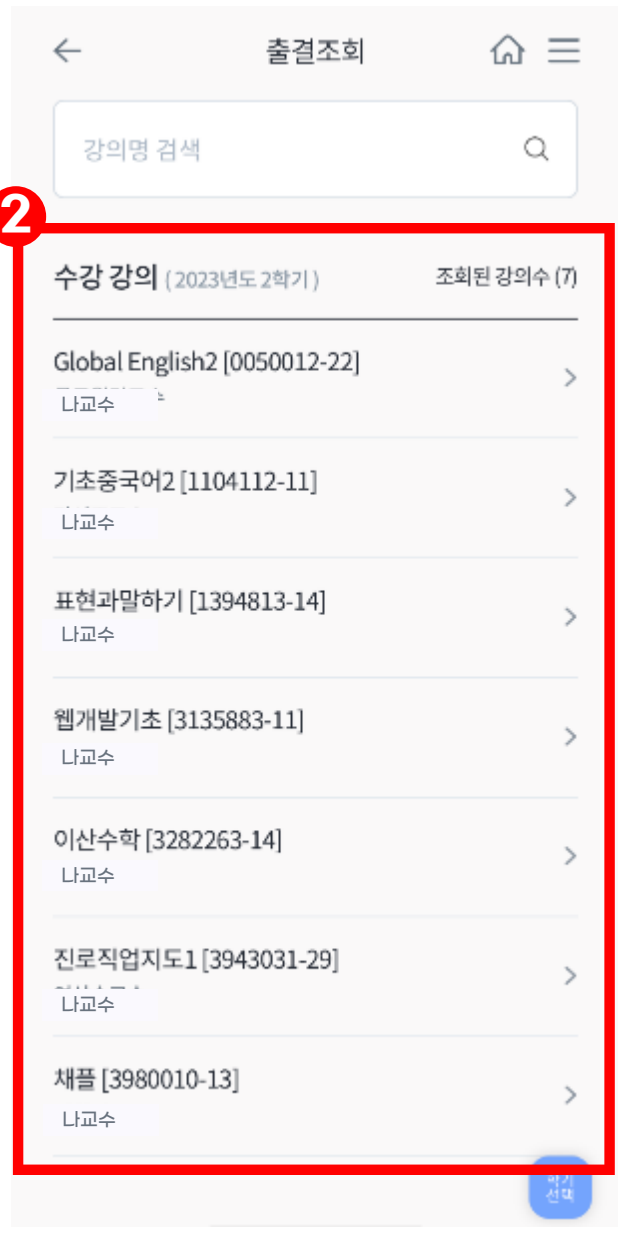

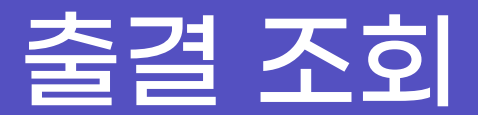

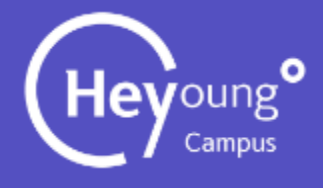

### ⑤ **이의신청및 유고결석신청 팝업(6)이 열린다.**

#### **사유가 있는 지각이나 결석일 시** ⑥ **이의신청및 유고결석신청 을 할 수 있다. [신청방법 다음페이지 상세설명]**

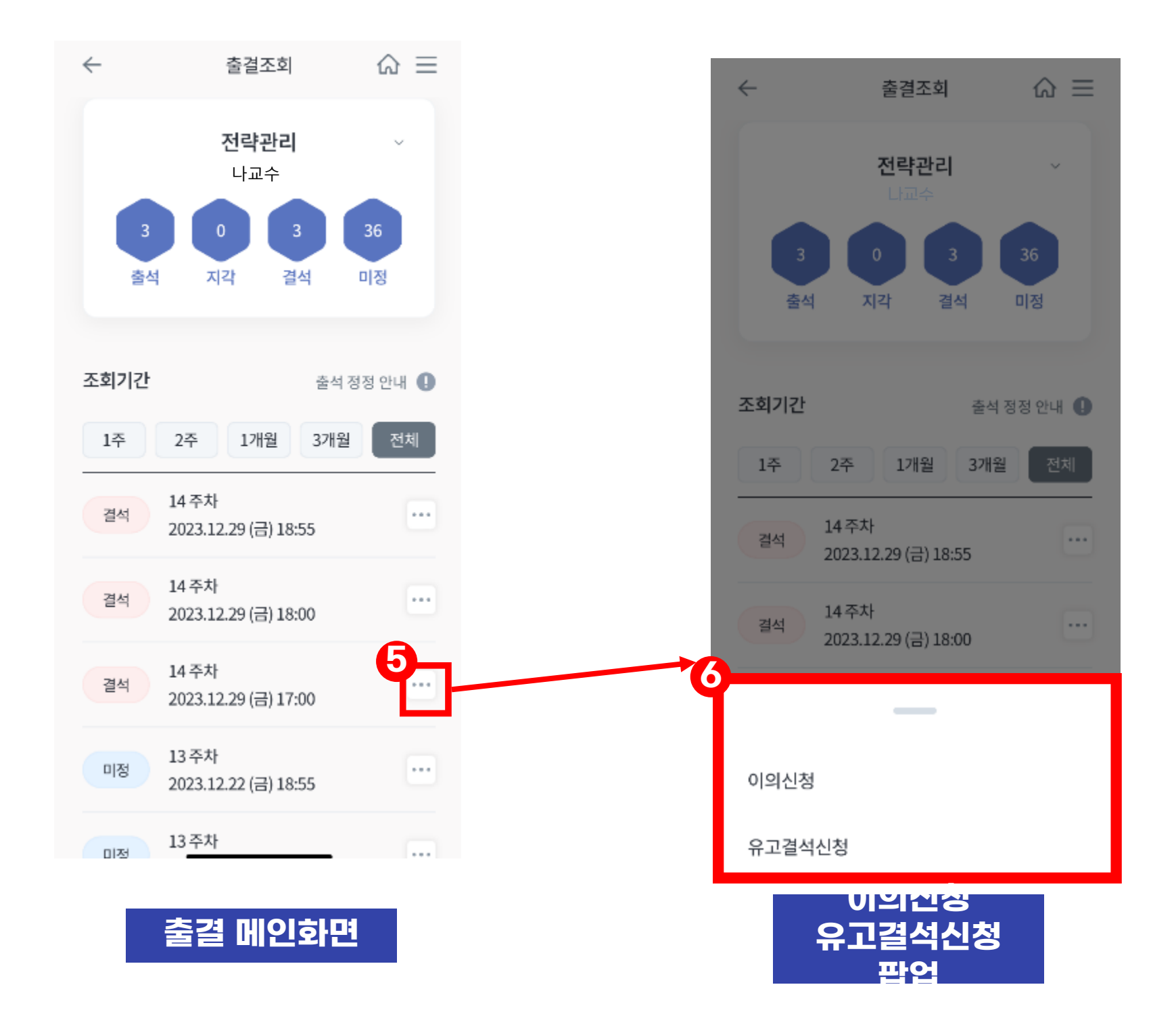

### 출결조회 - 이의신청

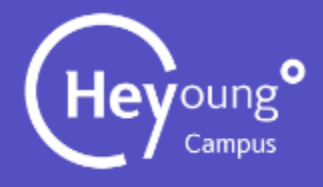

# **해당 강의와 날짜를 확인한후 이의신청을 클릭 한다. # 미정 상태일시 이의신청 불가 이의신청 내용을 확인한 후 등록버튼을 클릭한다.** ② **이의신청을 제기한 사유와 해당 증빙자료를 첨부한다.** ④ **이의신청이 완료 된것을 확인한다.** ⑤ **신청한 수업의 [이의신청중] 인것을 확인 한다.**

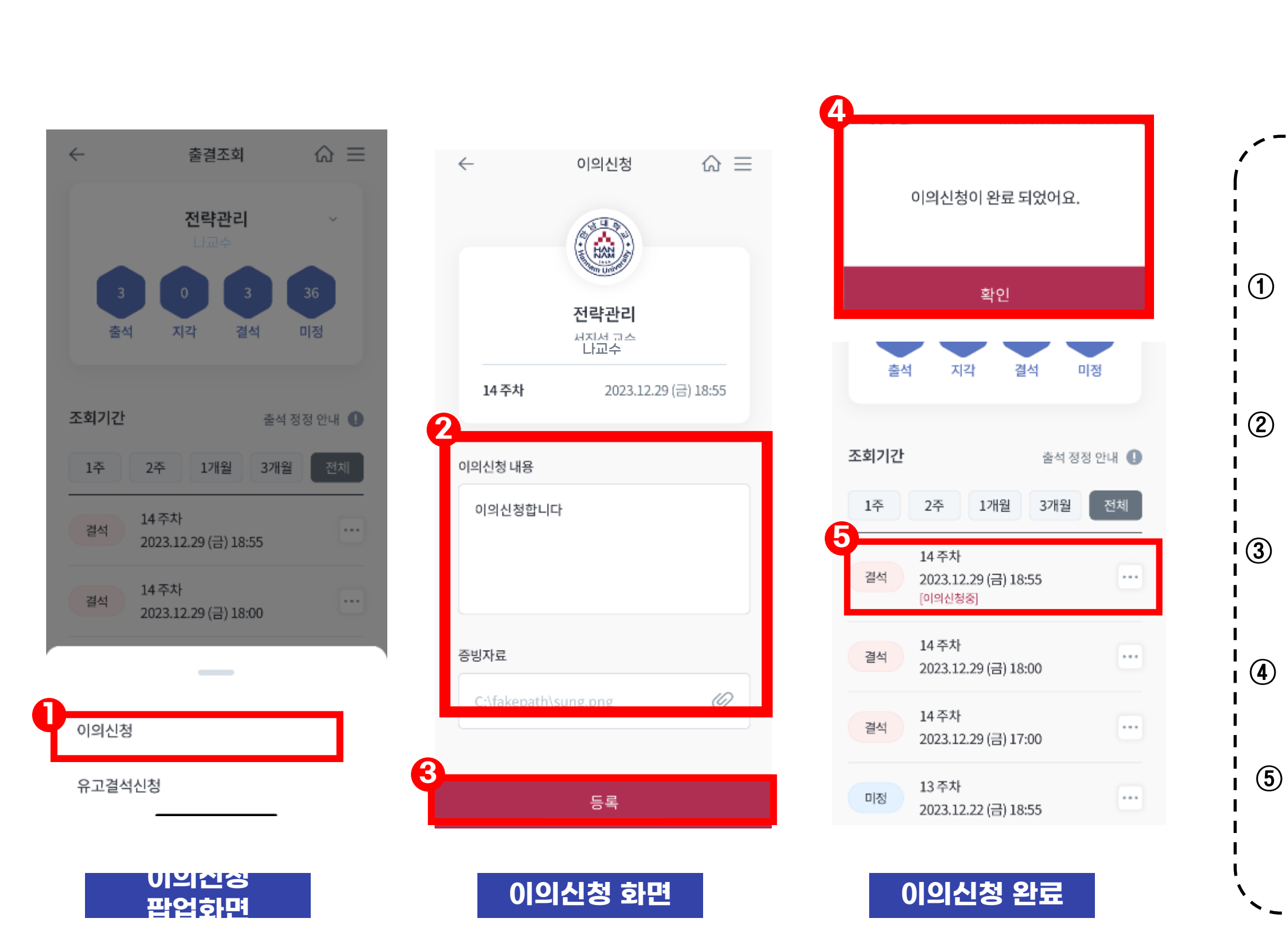

### 출결조회 - 이의신청수정

#### **이의신청을 진행한 내용을 수정하거나 철회할 수 있다.**

#### ② **이의신청 수정/철회를 클릭한다.**

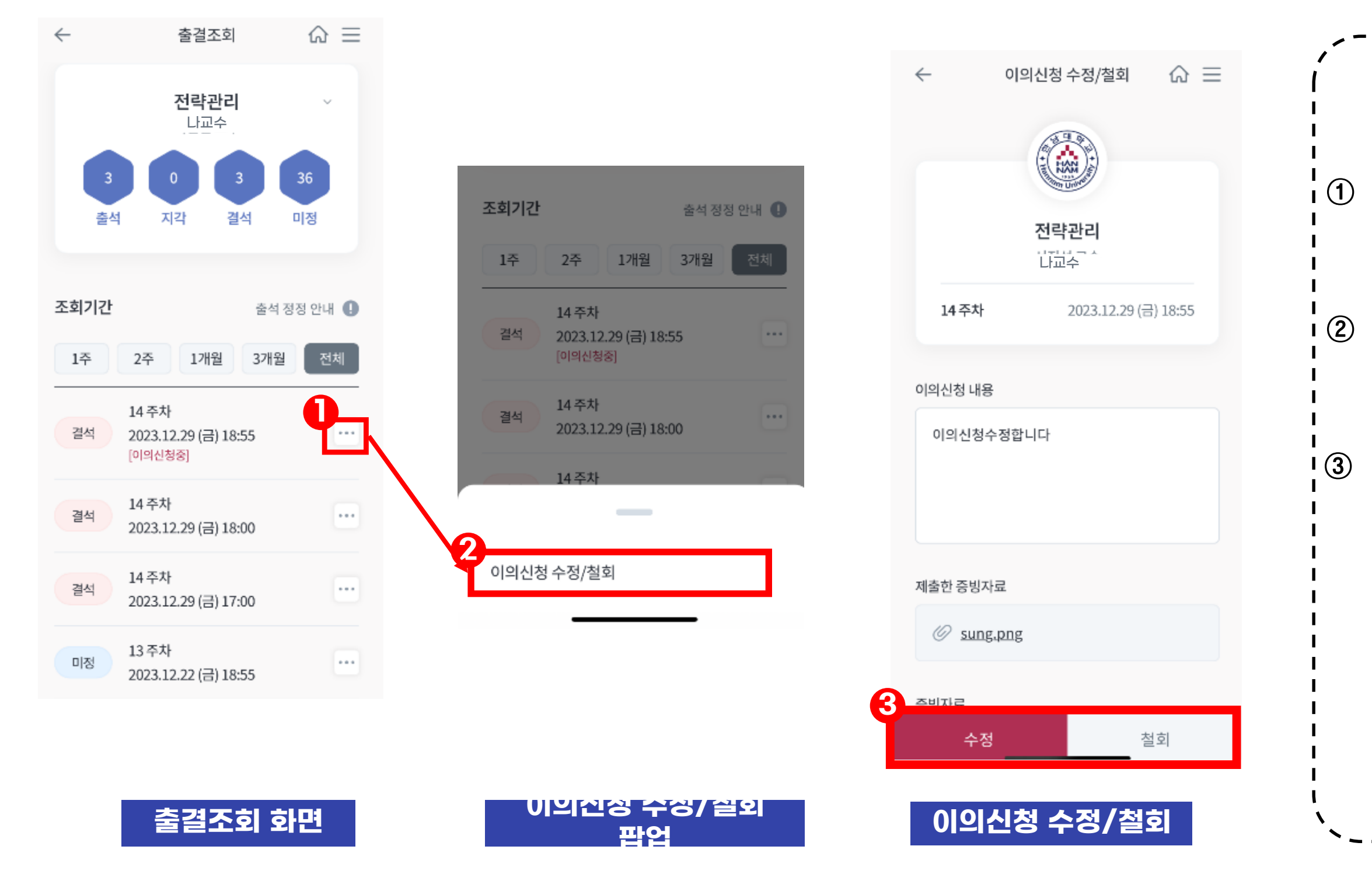

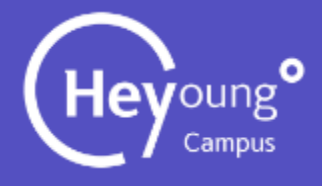

### ${}_{\tiny\textcircled{\tiny{1}}}$  […] 버튼을 클릭한다.

#### **# 이후 유고결석신청도 방법 동일**

# 출결조회 - 이의신청답변

#### ③ **답변내용과 출석결과를 확인할 수 있다.**

#### ② **답변확인 팝업창이 올라오면 클릭한다.**

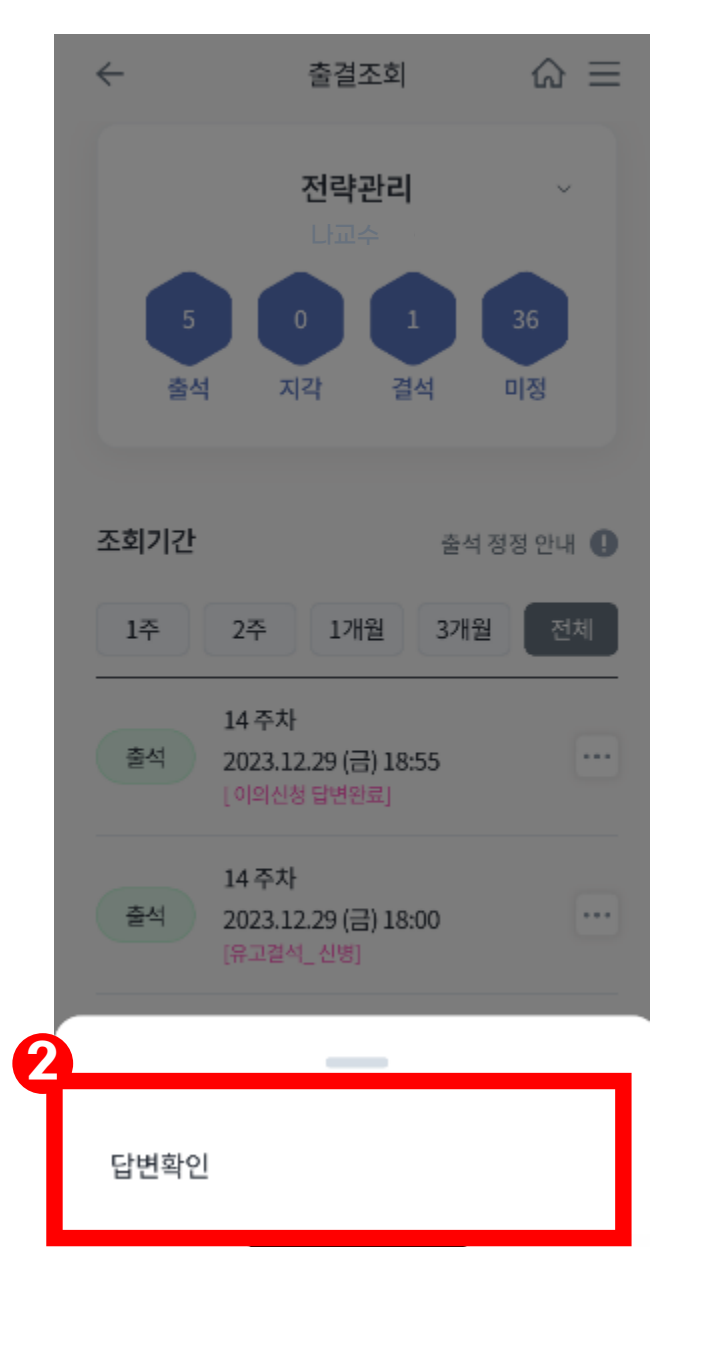

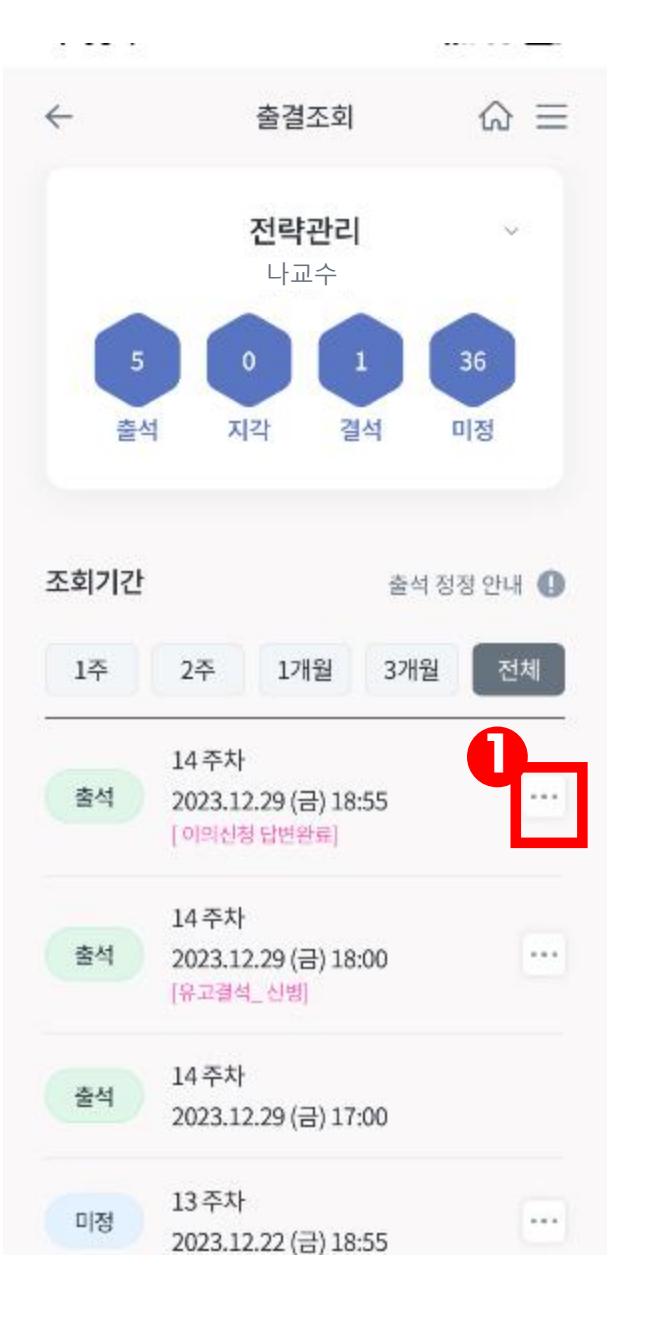

**이의신청 화면 이의신청**

**팝업화면**

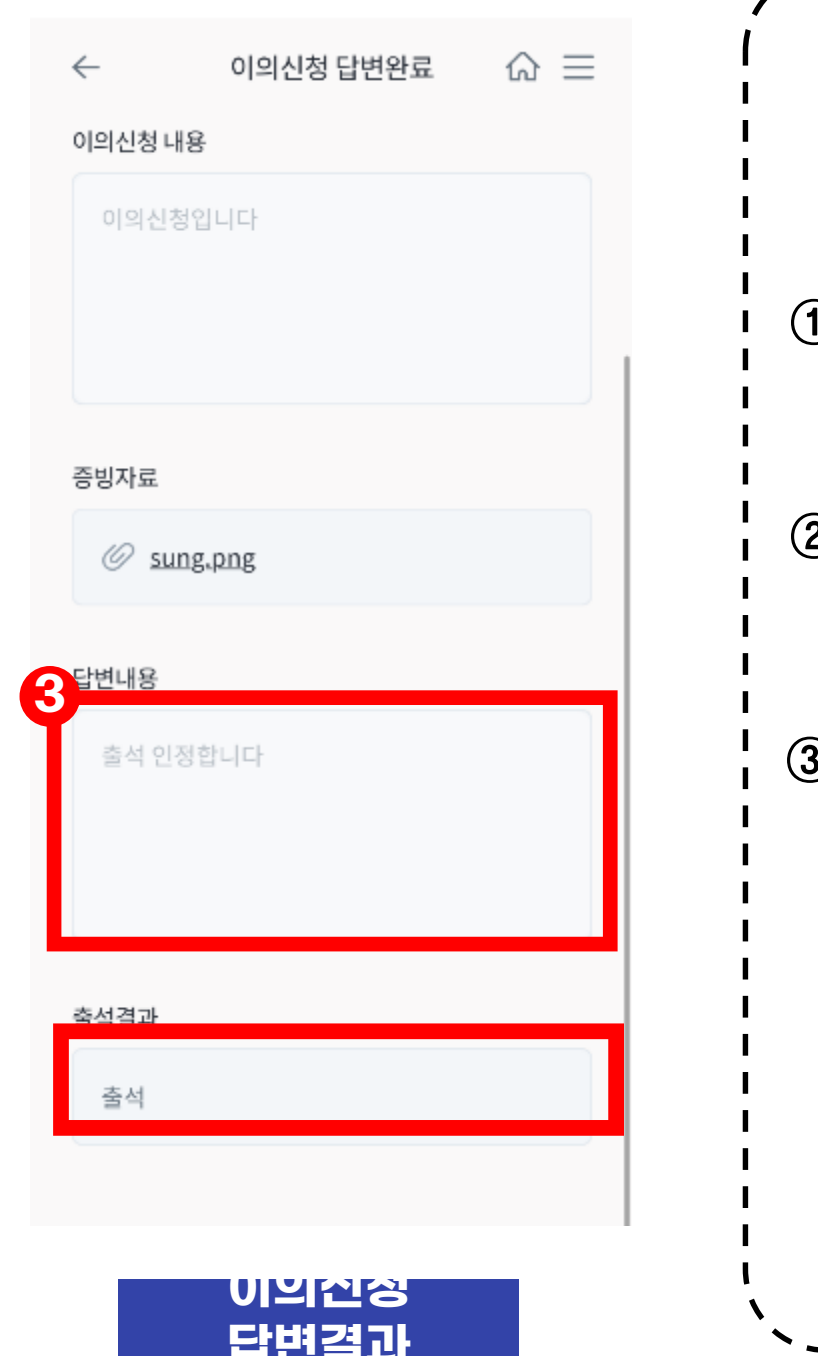

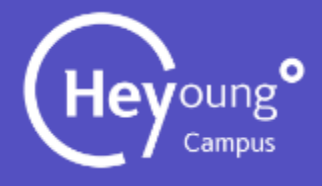

### ${}_{\tiny\textcircled{\tiny{1}}}$  […] 버튼을 클릭한다.

 $\overline{\phantom{a}}$ 

**# 이후 유고결석신청도 방법 동일**

### 출결조회 - 유고결석신청

 $\leftarrow$ 

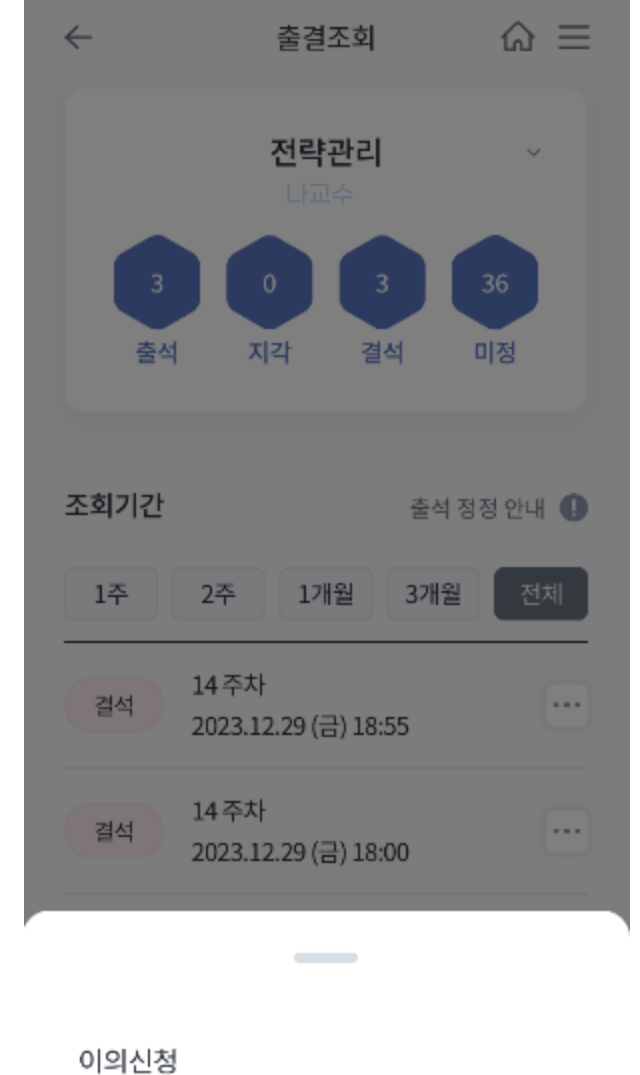

#### **해당 강의와 날짜를 확인한후 유고결석 신청을 클릭한다.**

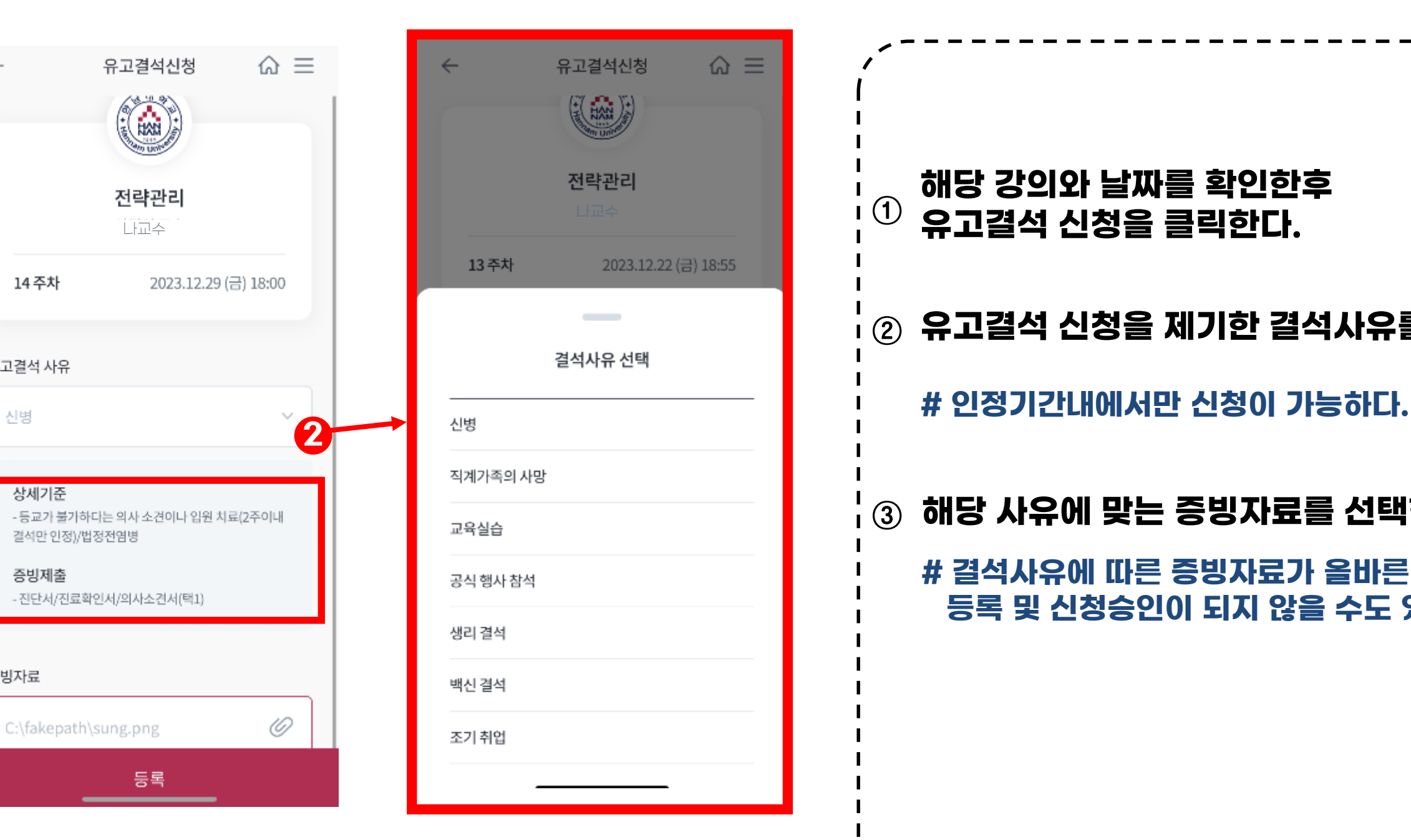

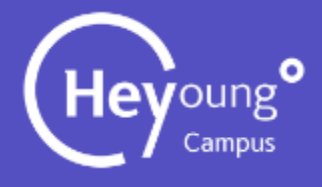

#### **해당 사유에 맞는 증빙자료를 선택한다.**

#### ② **유고결석 신청을 제기한 결석사유를 선택한다.**

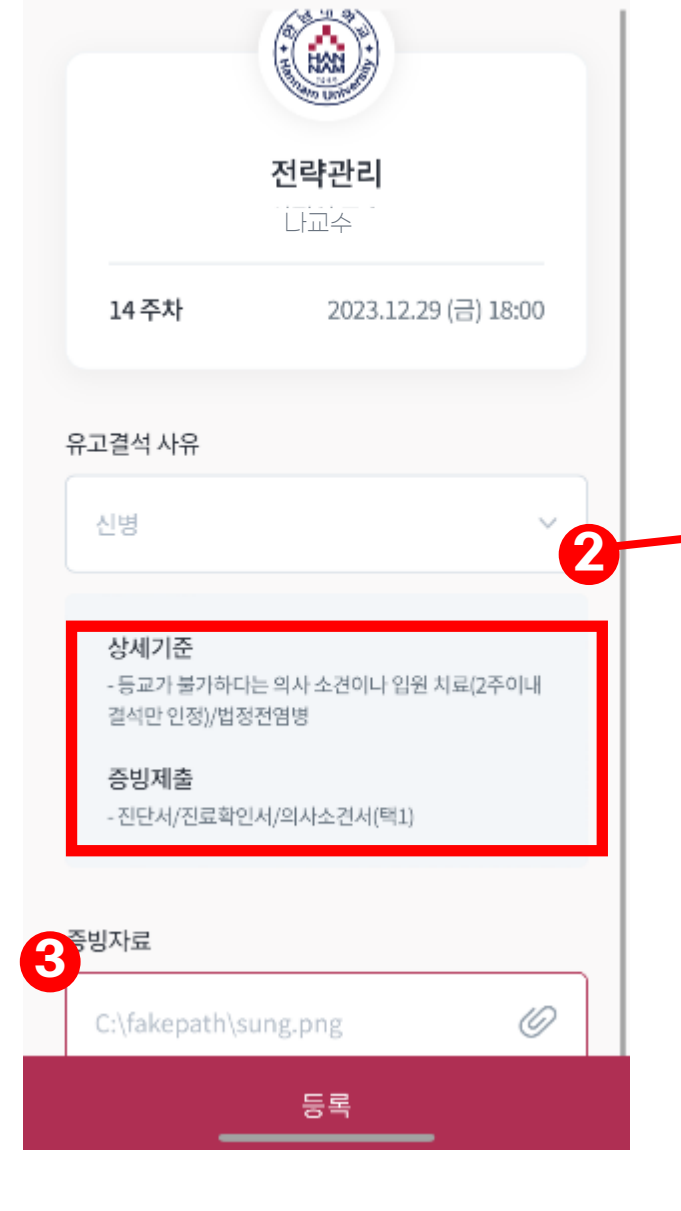

유고결석신청

 $\hat{\omega} \equiv$ 

**1**

유고결석신청

#### **유고결석 신청 팝업화면 유고결석 신청 화면 결석사유 팝업**

#### **# 결석사유에 따른 증빙자료가 올바른 첨부가 아닐 시 등록 및 신청승인이 되지 않을 수도 있다.**

### 출결조회 - 유고결석신청

#### **해당 사유와 증빙서류를 확인한 후 등록버튼을 클릭한다.**

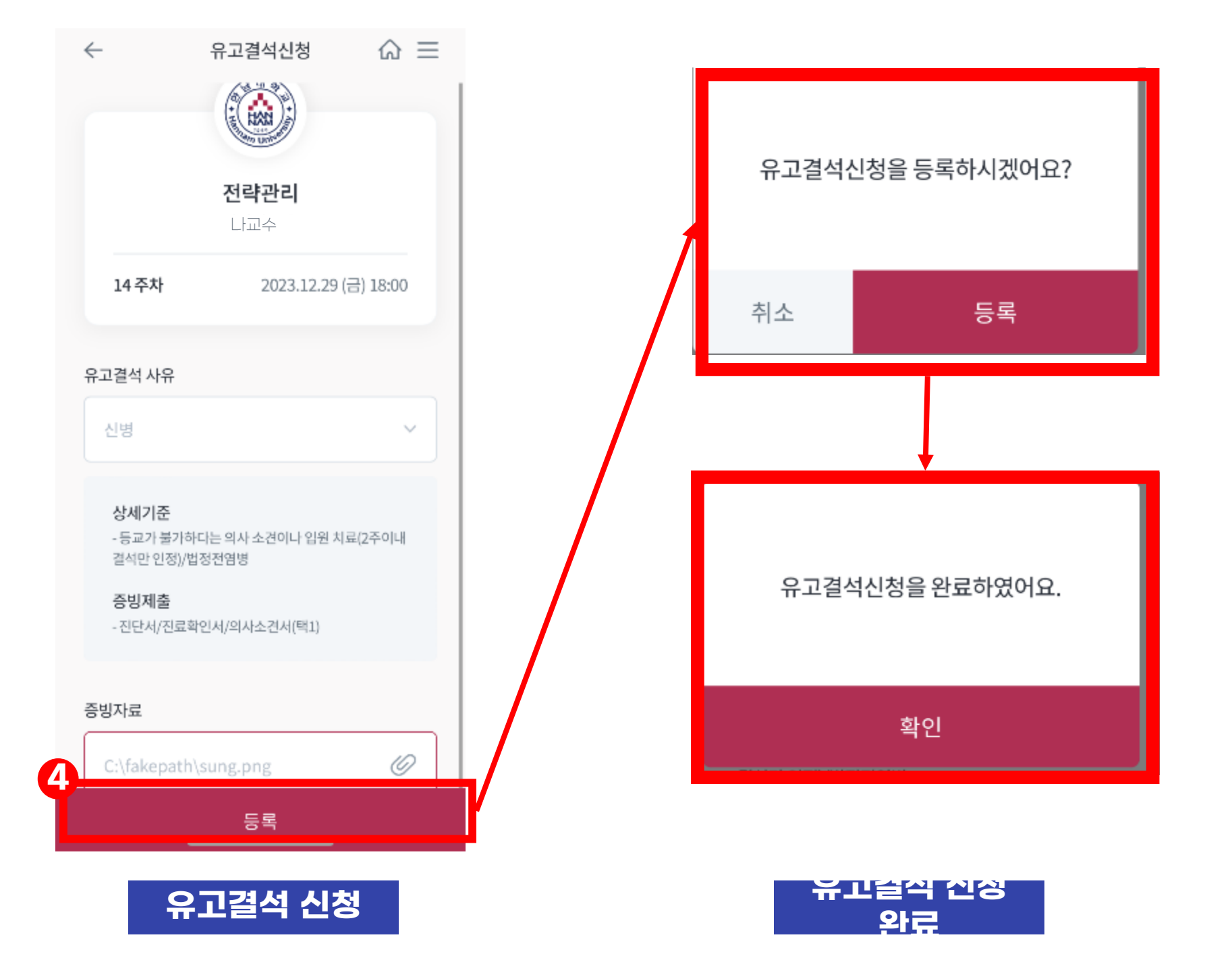

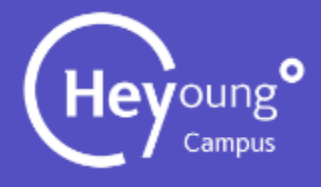

④

## Q&A

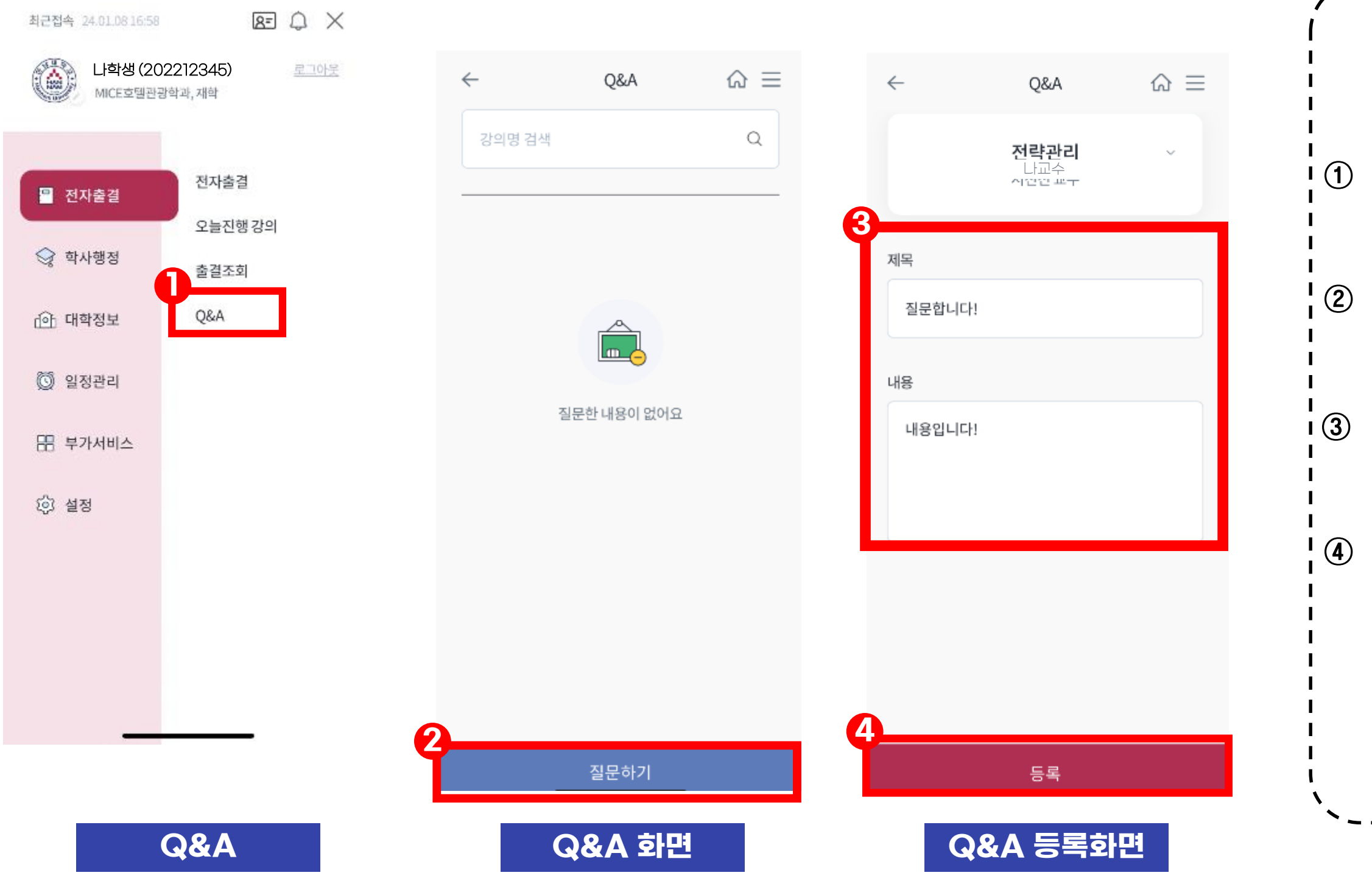

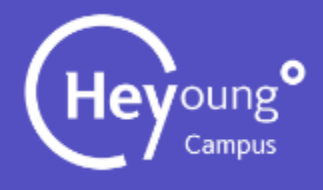

# **Q&A 화면에서 질문하기 버튼을 클릭한다. 질문하고 싶은 내용을 양식에 맞춰 작성한다. 메뉴바를 이용해 Q&A를 클릭한다. Q&A 등록버튼을 클릭하여 완료한다.**

### ③ **삭제 및 수정버튼을 클릭한다.**

#### $\left( \phi \right)$  교수님이 답변해주신 내용을 확인할 수 있다.

### ① **오른쪽 [^] 버튼을 클릭한 후 질문 수정 버튼을 클릭한다.**

#### ② **제목과 내용 등 수정할 내용을 수정한다.**

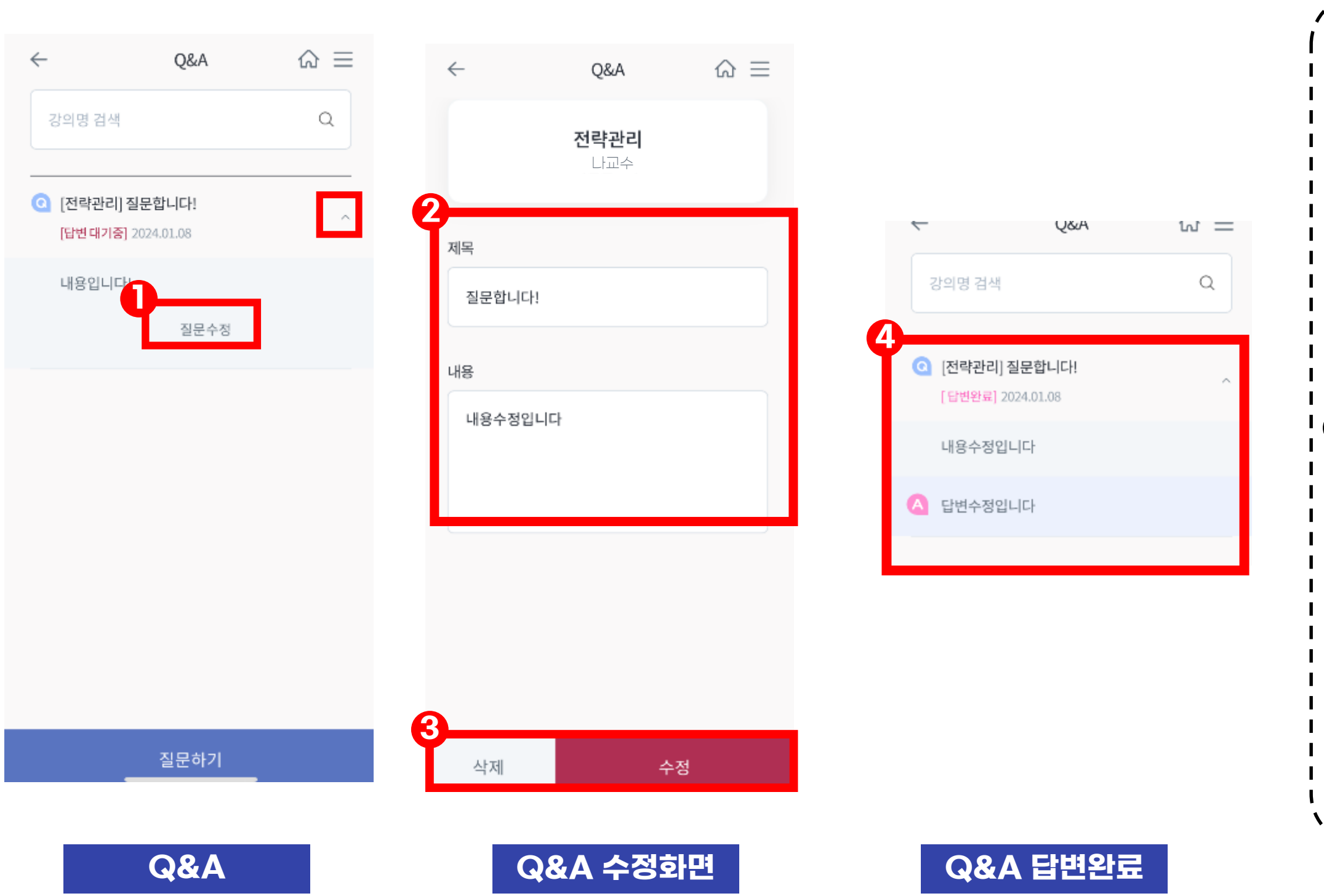

### Q&A 수정 및 답변완료

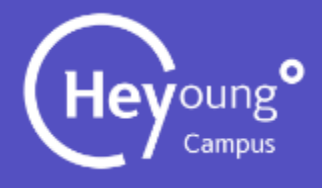

# **전자출결 시스템 Q&A**

### 전자출결은 <u>헤이영 캠퍼스 앱과 포털사이트> 학사> 전자출결에서 모두 사용</u> 하실 수 있습니다

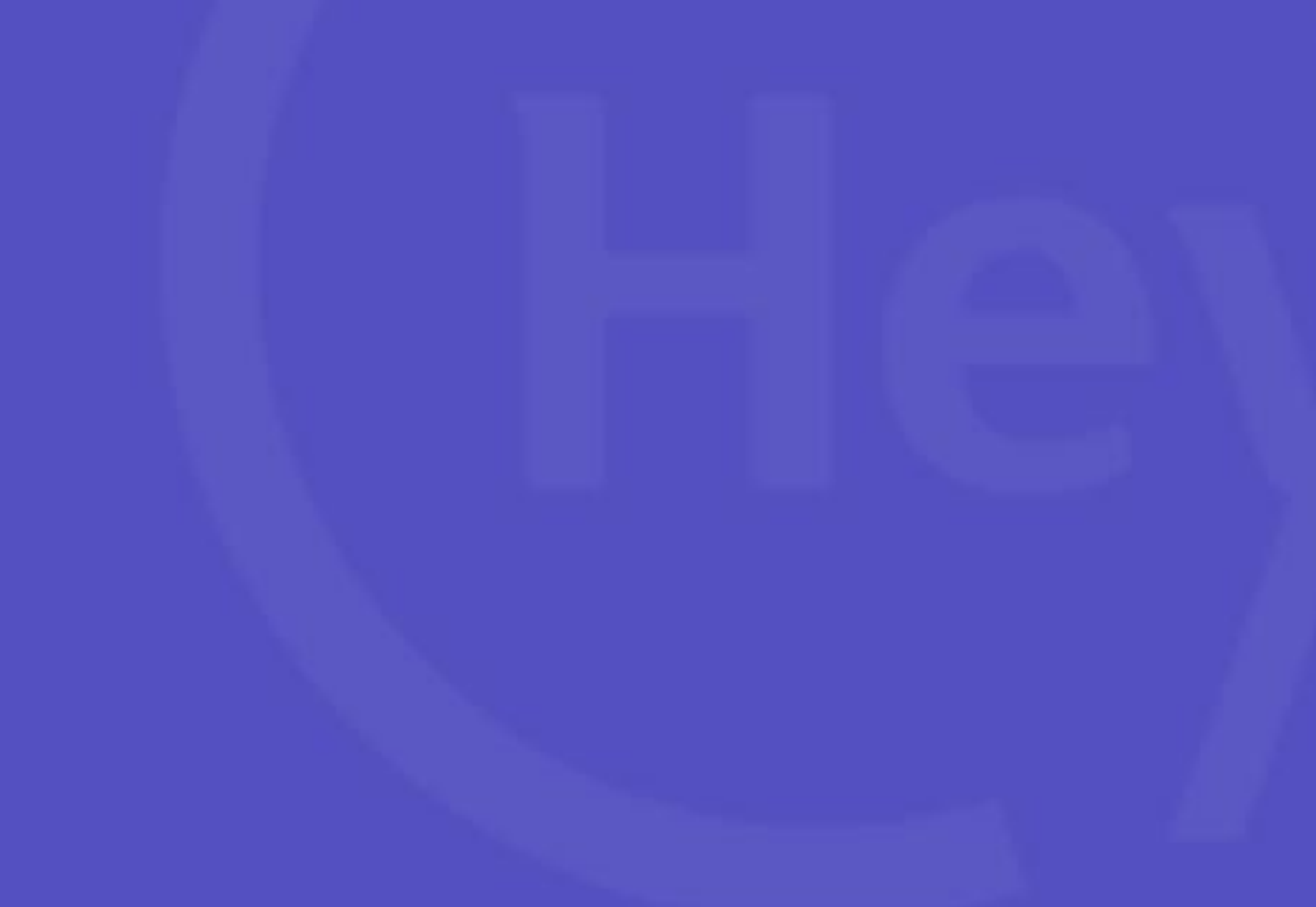

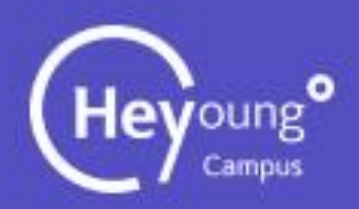

### 전자출결 Q&A

#### **① 사용자) 출결 체크는 어떻게 진행하면되나요 ??**

**Heyoung) 네, 우선 출석 체크를 진행하기 위해서는 블루투스 기능이 활성화 되어있어야하며, 최종적으로 출결 인증을 받으려면 데이터 통신, 혹은 WIFI 통신이 되어있어야합니다. 이 두가지 통신이 모두 되어 있지 않으시다면 관리 시스템과의 통신이 되지 않아 출석처리를 할 수 없습니다.**

Heyoung) 네, P2P 방식 및 강의실 방식은 블루투스 비콘 스캔 기능을 사용하는 방식이라서 최소 Android는 OS 버전이 5.0 이상, 그리고 **IOS는 4.0이상이 되어야합니다. 또한, Android는 블루투스 비콘 스캔을 지원하지 않는 기기가 있어 먼저, 블루투스 비콘 기능을 사용할 수 있는 기기인지 먼저 확인을 해야합니다.**

**② 사용자) 블루투스 기능도 활성화되어있고, 데이터 통신도 사용중인데 출결 진행이되지않아요.**

Heyoung) 또한, 블루투스 기능을 사용하는 만큼, 다른 앱들과의 충돌이 발생 했을 가능성도 고려해, 2~3회 정도 출결 체크를 진행하신 후 **지속적으로 되지않으신다면 앱 종료 > 블루투스 기능 비활성화 > 블루투스 기능 재활성화해서 시도해 주시기 바랍니다. 그럼에도 문제가 해결되지않으신다면, 관리자에게 문의해 주시면 감사하겠습니다.**

Heyoung) 네, 애플리케이션 실행 후 IOS에서 그러한 메시지가 발생하신 경우는 설정 클릭 > 개인정보 보호 클릭 > 위치서비스 허용을 **클릭해주시면 감사하겠습니다.**

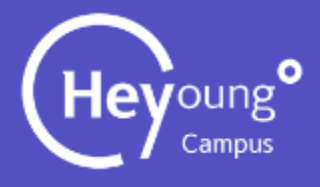

**③ 사용자) IOS 휴대폰을 사용하는데, 애플리케이션을 실행 시 위치정보 설정 확인 메시지가 표시됩니다.**

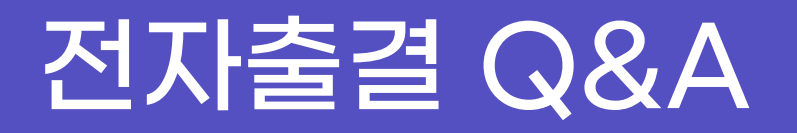

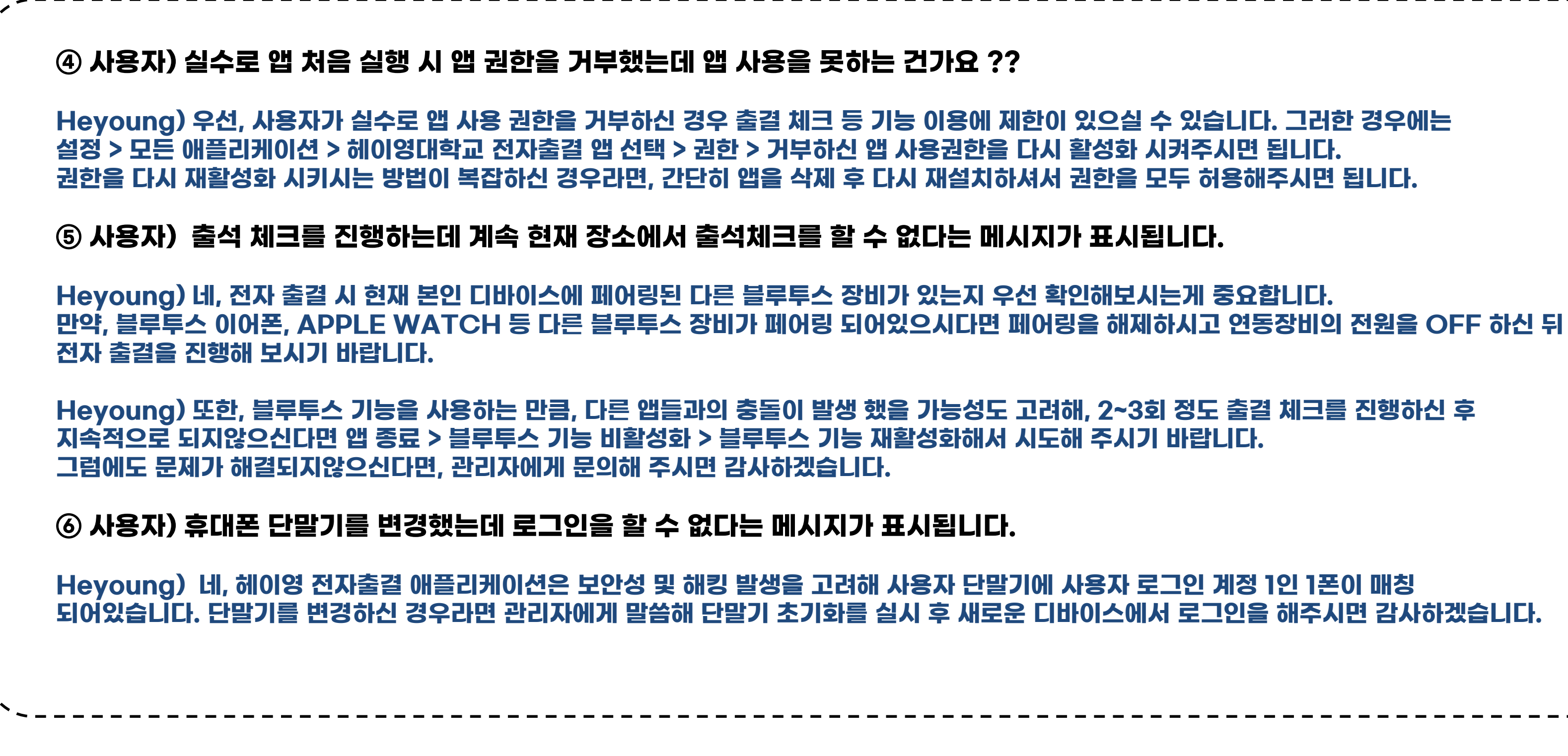

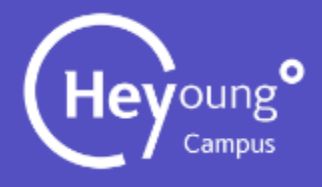

### End of Document